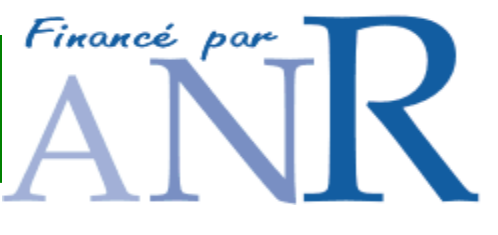

# **NeuroLOG Server Installation and Administration Guide**

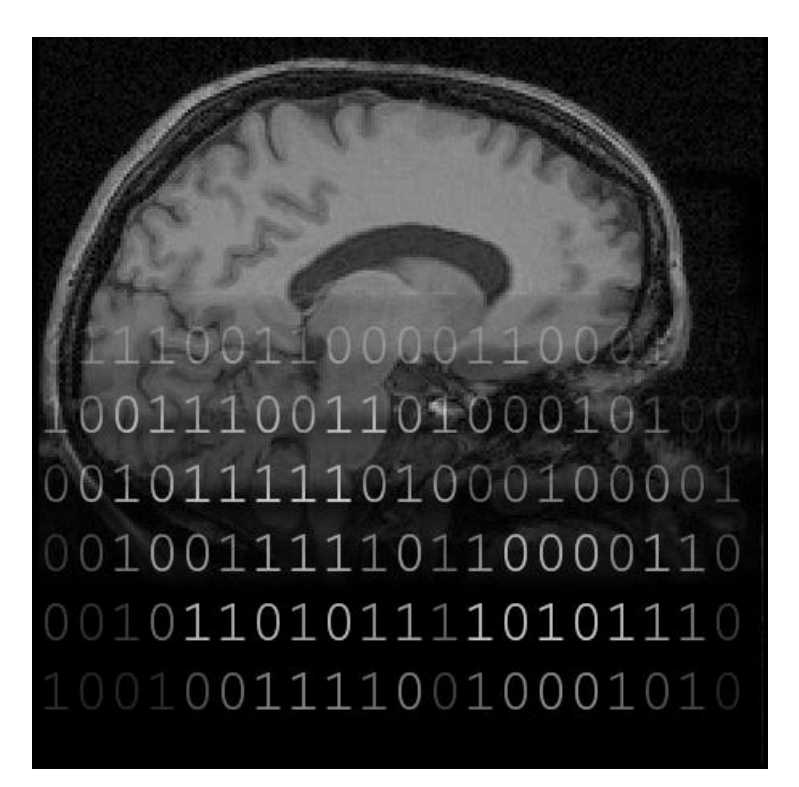

Authors: F. Michel (IRISA), A. Gaignard (I3S), J. Montagnat (I3S), D. Godard (Visioscopie), J. Rojas Balderrama (I3S)

Version: V1.2 – NeuroLOG middleware version 0.5.3 Date: Mar. 19<sup>th</sup>, 2010

**Summary**:

This document is the NeuroLOG middleware installation and administration guide.

# **Document layout**

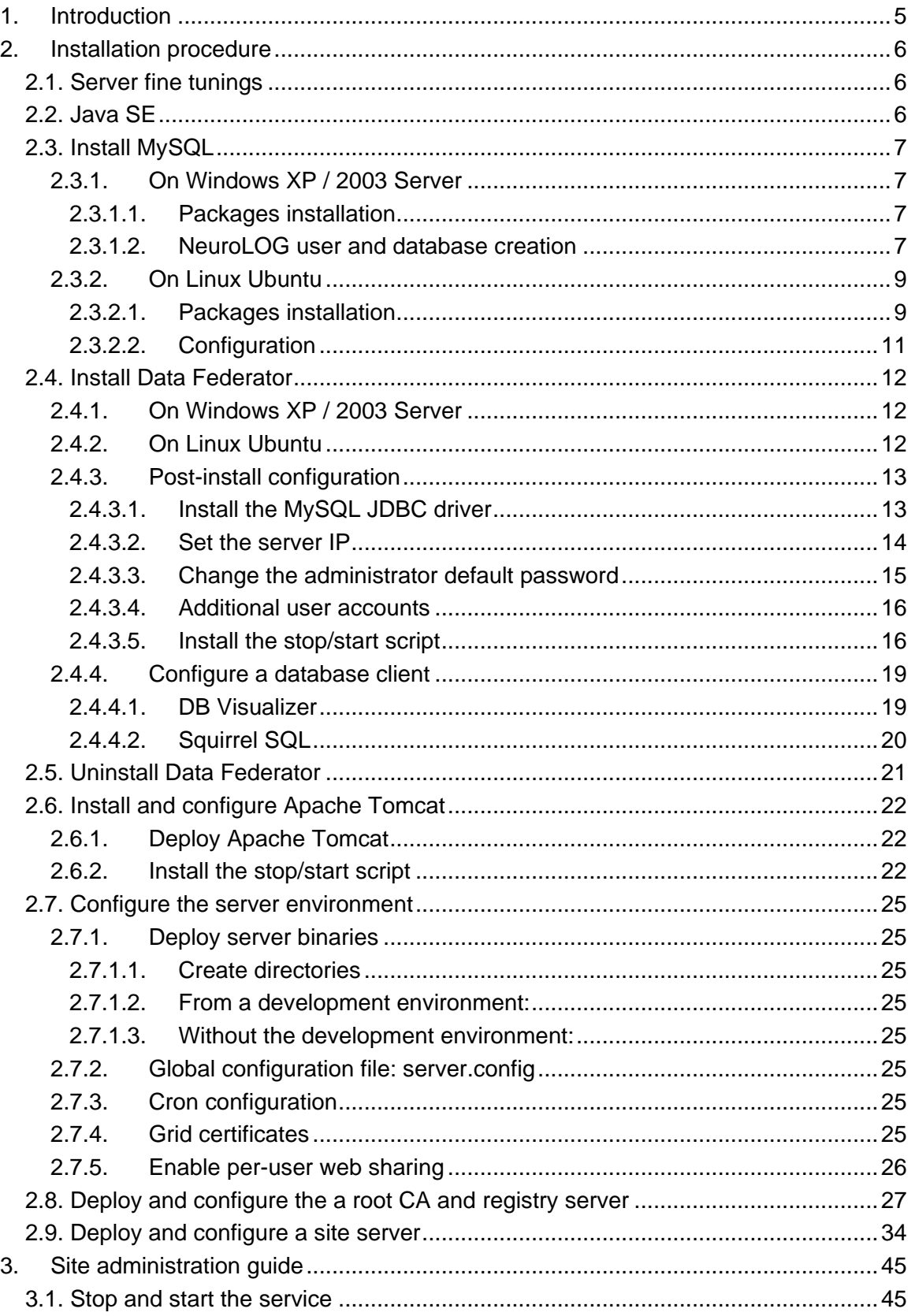

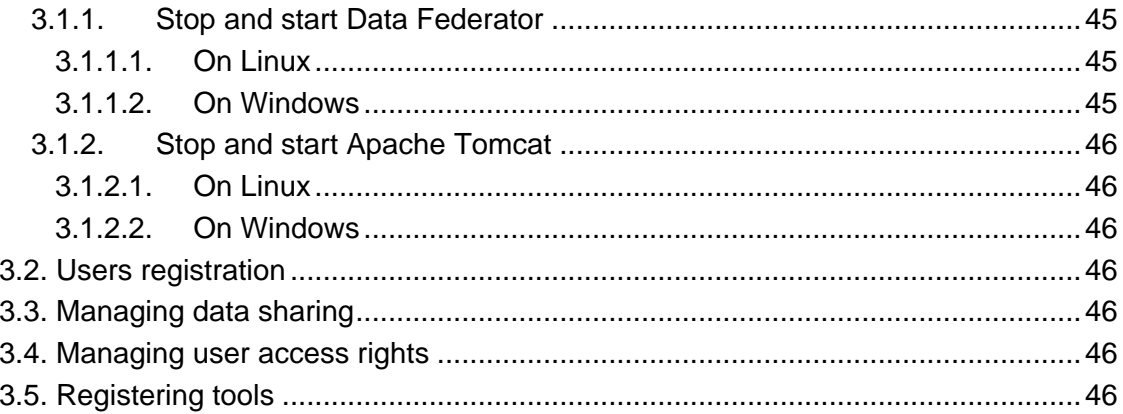

# **Document history**

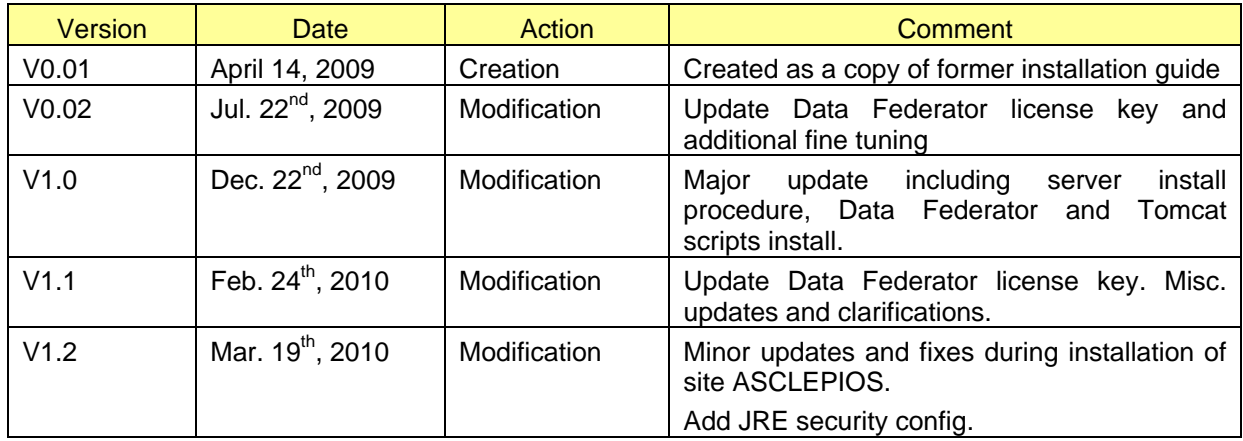

# **1. Introduction**

This document describes the procedure to deploy a new NeuroLOG registry or site server, that is:

- install the major third-party components: MySQL database server, Data Federator, Apache Tomcat;
- deploy the site server binaries;
- configure and deploy a NeuroLOG registry;
- configure and deploy a NeuroLOG site server.

**Pre-requisites**: to start this procedure, the user should be aware of the NeuroLOG project architecture, should be familiar with usual Linux administration (install package, create user account), MySQL administration, Apache Tomcat administration and web applications in general.

# **2. Installation procedure**

### **2.1. Server fine tunings**

The NeuroLOG server is hosted on an Linux Ubuntu server.

#### **/etc/hosts**

Verify or add that the /etc/hosts file contains the following line:

<public ip address> neurolog.mydomain.com neurolog

like for instance:

134.59.132.67 neurolog.unice.fr neurolog

#### *The libraries below should only be installed if the Visioscopie viewer should be run on this server. Most NeuroLOG servers will not need this.*

#### **Mono librairies**

From the Synaptic packages manager, add the Mono System Windows Forms library: libmono-winforms2-0.cli. Accept all dependent libraries.

#### **Mesa libraries**

### Note from Visioscopie: this should be done by an experimented administrator as it may propose to remove libraries => **to be done very carefully**! ###

From the Synaptic packages manager, add the Mesa OpenGL Runtime library: libgl1 mesa-swx11-i686.cli. Accept all dependent libraries.

### **2.2. Java SE**

NeuroLOG runs with the Java SE 6 environment. If it is not installed yet, download and install the last release of Java 6 from [http://java.sun.com/javase/downloads/widget/jdk6.jsp.](http://java.sun.com/javase/downloads/widget/jdk6.jsp)

Then, in the neurolog account environment, define the JAVA\_HOME variable to the installation directory of the JDK. As an example, the following line is added to file \$HOME/.bashrc:

```
export JAVA_HOME=/home/neurolog/Soft/jdk1.6.0_13
```

```
In file $JAVA_HOME/jre/lib/security/java.security, add the following line:
```

```
security.provider.9=org.bouncycastle.jce.provider.BouncyCastleProvider:
```
And in directory \$JAVA\_HOME/jre/lib/ext, copy the two following jars:

```
bcprov-ext-jdk16-144.jar
```
bcprov-jdk16-144.jar

### **2.3. Install MySQL**

### **2.3.1. On Windows XP / 2003 Server**

### **2.3.1.1. Packages installation**

The user needs administrator rights to perform the installation. Download and install the following packages (the version is the last one available at the date this document is written; you may choose to install later version).

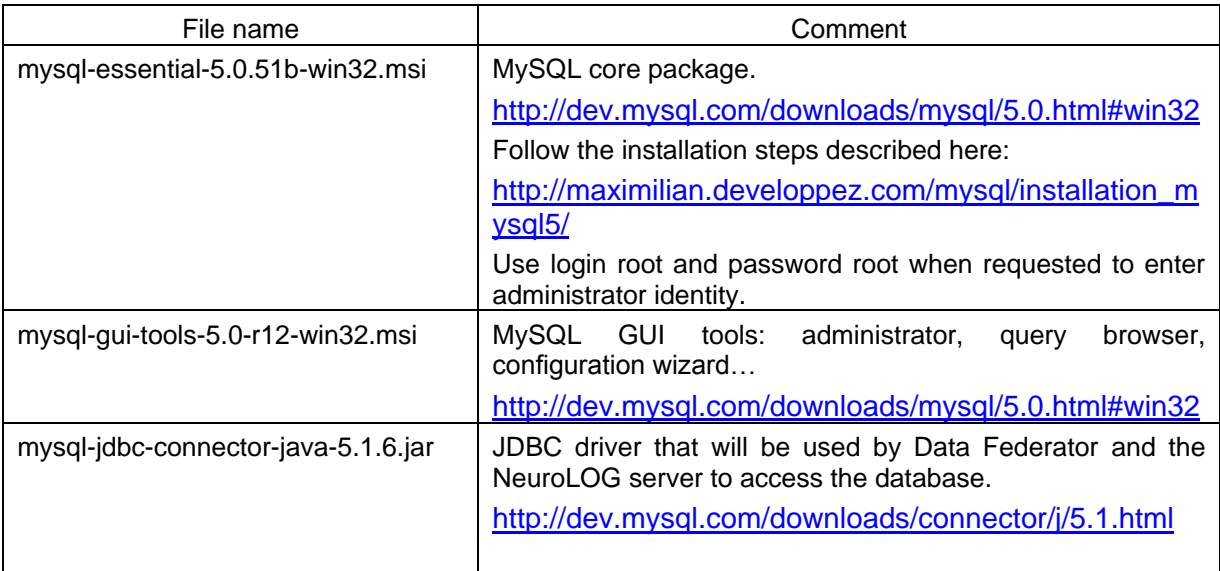

### <span id="page-6-0"></span>**2.3.1.2. NeuroLOG user and database creation**

Once MySQL is installed and running, create the *neurolog\_meta* MySQL user and default schema, by following the steps below:

1. Connect on MySQL Administrator (root).

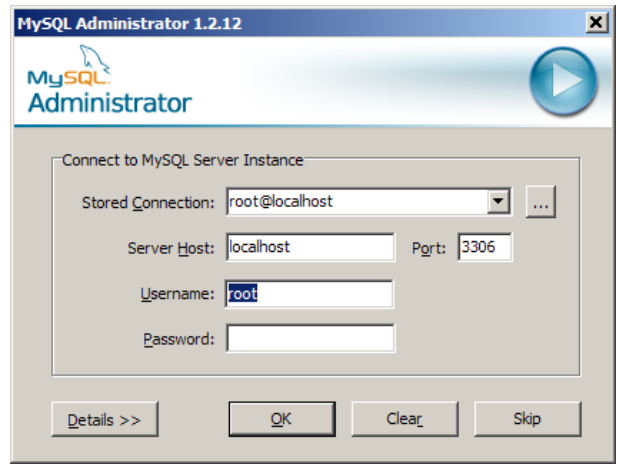

2. Go to the section *Catalogs*, in the list of schemas, right click and select *Create new Schema*, enter the name *NeuroLOG\_Metadata\_<Sitename>* where *<Sitename>* stands for IRISA, I3S, GIN, etc*.*

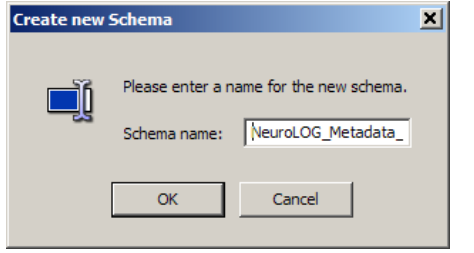

3. Go to section *User Administration*, click *Add new user*: Fill-in user information: username *neurolog\_meta*, password *<your choice>*, click *Apply Changes*.

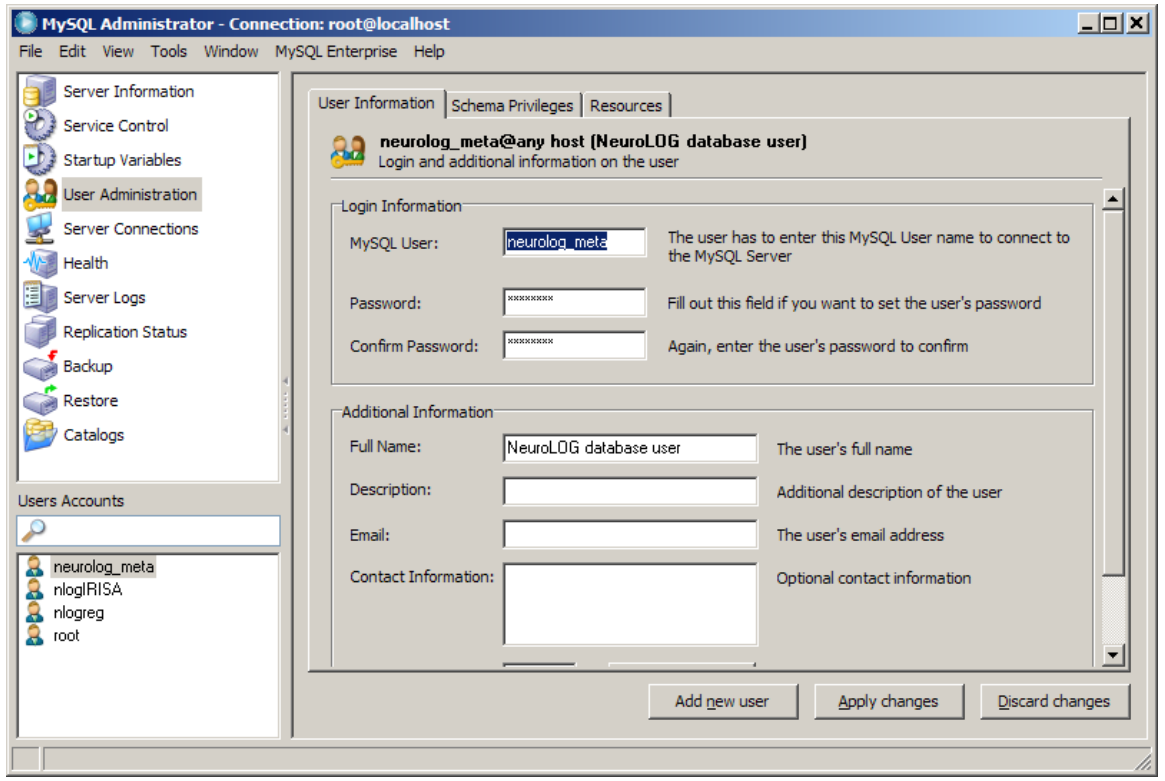

4. On tab *Schema Privileges*, select schema *NeuroLOG\_Metadata\_<Sitename>*, and give the user all rights on this schema, and click *Apply Changes*.

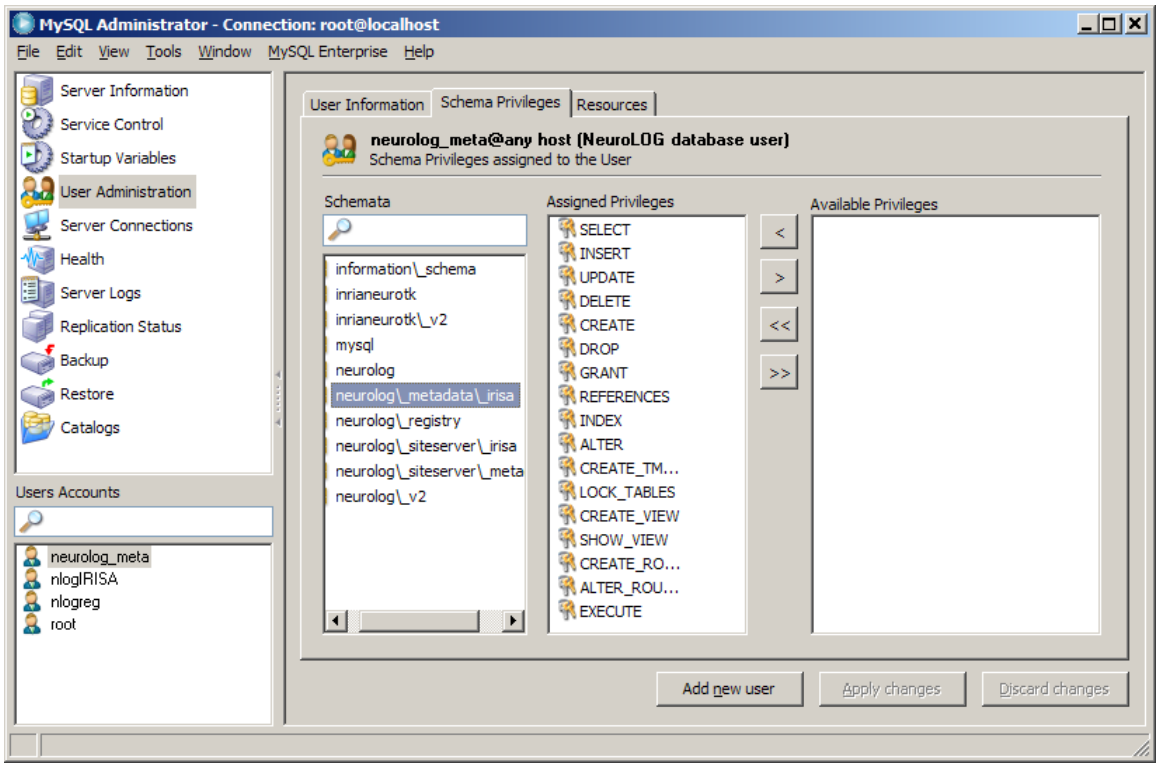

5. Verify the user is ok by connecting to *MySQL Query Browser* using user *neurolog\_meta* and schema *NeuroLOG\_Metadata\_<Sitename>:*

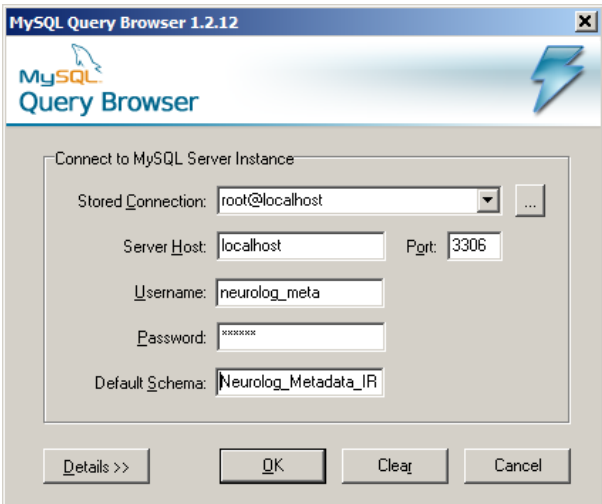

### **2.3.2. On Linux Ubuntu**

### **2.3.2.1. Packages installation**

In Linux Ubuntu distribution, packages must be installed using the Synaptic Package Manager (see [Figure 1\)](#page-9-0).

Use *root* when requested to enter administrator identity. Additional information may be found here: [http://maximilian.developpez.com/mysql/installation\\_mysql5/](http://maximilian.developpez.com/mysql/installation_mysql5/)

| Ø<br>Gestionnaire de paquets Synaptic                                                          |                                                                                                    |                   |                  |                                                                          | $ \Box$ $x$ |
|------------------------------------------------------------------------------------------------|----------------------------------------------------------------------------------------------------|-------------------|------------------|--------------------------------------------------------------------------|-------------|
| Fichier Édition Paquet Configuration Aide                                                      |                                                                                                    |                   |                  |                                                                          |             |
| Tout mettre à jour Appliquer<br>Propriétés<br>Recharger<br>Rechercher                          |                                                                                                    |                   |                  |                                                                          |             |
| <b>Toutes</b>                                                                                  | É۱<br>Paquet                                                                                                    | Version installée | Dernière version | Description                                                              |             |
| mysql                                                                                          | П<br>mylvmbackup                                                                                                    |                   | $0.6 - 4$        | quickly creating backups of MySQL                                        |             |
|                                                                                                | □<br>mysgl-admin                                                                                                    |                   |                  | 5.0~rc12-2ubuntu1 5.0~rc12-2ubuntu1 GUI tool for intuitive MySQL admin   |             |
|                                                                                                | C mysql-client                                                                                                    |                   |                  | 5.0.51a-3ubuntu5.1 5.0.51a-3ubuntu5.1 MySQL database client (meta pac    |             |
|                                                                                                | mysql-client-5.0                                                                                                    |                   |                  | 5.0.51a-3ubuntu5.1 5.0.51a-3ubuntu5.1 MySQL database client binaries     |             |
|                                                                                                | O mysql-common<br>H                                                                                                    |                   |                  | 5.0.51a-3ubuntu5.1 5.0.51a-3ubuntu5.1 MySQL database common files        |             |
|                                                                                                | mysql-doc-5.0<br>П                                                                                                    |                   | 5.0.56-0ubuntu1  | MySQL database documentation                                             |             |
|                                                                                                | mysql-qui-tools-common<br>$\Box$                                                                                                    |                   |                  | 5.0~rc12-2ubuntu1 5.0~rc12-2ubuntu1 Architecture independent files for I |             |
|                                                                                                | П<br>mysql-navigator                                                                                                    | $1.4.2 - 10$      | $1.4.2 - 10$     | GUI client program for MySQL data                                        |             |
|                                                                                                | П<br>mysql-proxy                                                                                                    |                   | $0.6.0 - 1$      | proxy for high availability, load bala                                   |             |
|                                                                                                | mysql-query-browser<br>П                                                                                                    |                   |                  | 5.0~rc12-2ubuntu1 5.0~rc12-2ubuntu1 Official GUI tool to query MySQL da  |             |
|                                                                                                | mysql-server                                                                                                    |                   |                  | 5.0.51a-3ubuntu5.1 5.0.51a-3ubuntu5.1 MySQL database server (meta pad    |             |
|                                                                                                | mysql-server-5.0                                                                                                    |                   |                  | 5.0.51a-3ubuntu5.1 5.0.51a-3ubuntu5.1 MySQL database server binaries     |             |
|                                                                                                | mysoltel<br>П<br>$\left\vert 1\right\rangle$                                                                                                    |                   | 202.1            | handeteh IN2vM edt ot enetratal                                          |             |
|                                                                                                |                                                                                                    |                   |                  |                                                                          |             |
| ⊧<br>4 333                                                                                     | MySQL database server binaries Q                                                                                                    |                   |                  |                                                                          |             |
| Catégories                                                                                     | MySQL is a fast, stable and true multi-user, multi-threaded SQL database<br>server. SQL (Structured Query Language) is the most popular database query |                   |                  |                                                                          |             |
| État                                                                                           | language in the world. The main goals of MySQL are speed, robustness and                                                                               |                   |                  |                                                                          |             |
|                                                                                                | ease of use.                                                                                                    |                   |                  |                                                                          |             |
| Origine                                                                                        |                                                                                                    |                   |                  |                                                                          |             |
| Filtres                                                                                        | This package includes the server and ndb-cluster binaries.                                                                                             |                   |                  |                                                                          |             |
| Recherches                                                                                     |                                                                                                    |                   |                  |                                                                          |             |
| 300 paquets listés, 1189 installés, 0 cassés. 0 à installer ou mettre à jour, 0 à désinstaller |                                                                                                    |                   |                  |                                                                          |             |

**Figure 1. MySQL Packages** 

<span id="page-9-0"></span>Allow MySQL Administrator run to as super user

Once installed, the MySQL Administrator application shortcut must be changed in order to run as super user.

- Run the Main Menu Manager: sudo alacarte
- Get the short cut Applications > Programmation > MySQL Administrator:

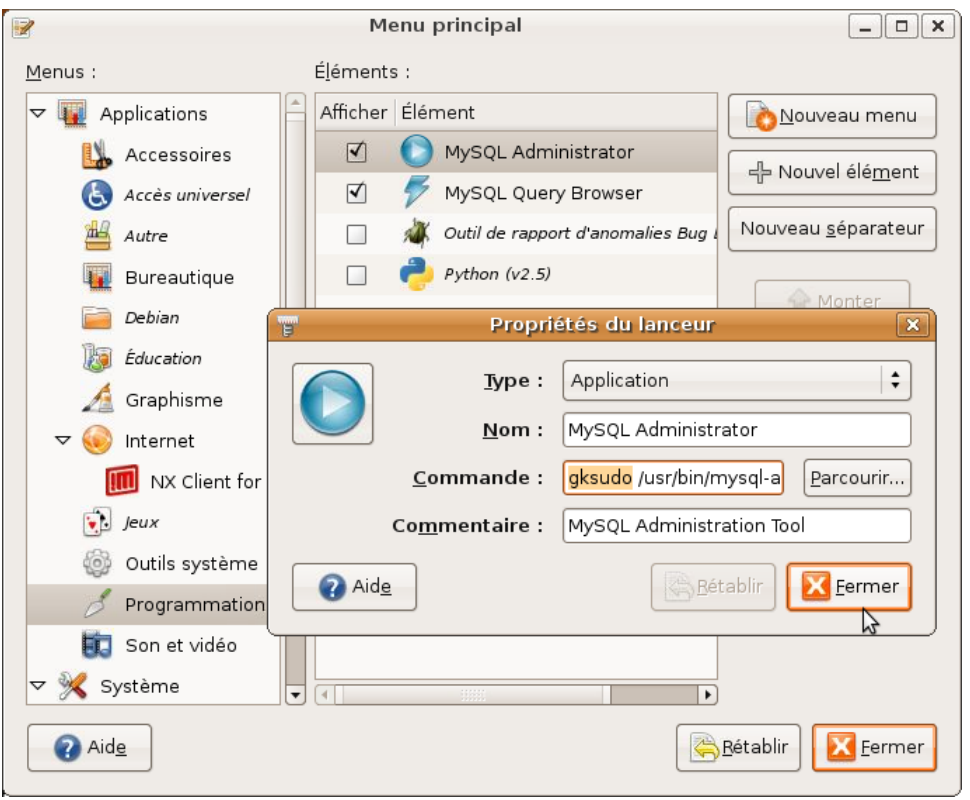

Change the properties of the shortcut: replace the command by

gksudo /usr/bin/mysql-admin

#### Allow MySQL to listen for incoming connections

Edit the MySQL configuration file:

sudo vi /etc/mysql/my.cnf

Change the bind-address parameter as follows :

bind-address =  $0.0.0.0$ 

NeuroLOG user and database follow the procedure described in [2.3.1.2.](#page-6-0)

#### **2.3.2.2. Configuration**

Using the MySQL Administrator tool, configure the database instance to use the InnoDB engine.

Note: when Hibernate imports a schema from an existing database, it seems that it can"t see foreign keys when the database uses the MyIsam engine, although this works fine with InnoDB.

**TBC**: tune parameters for a server configuration.

### <span id="page-11-0"></span>**2.4. Install Data Federator**

Data Federator is currently provided as two archives, available at the following URLs:

- 1. [http://neurolog.unice.fr:64000/~neurolog-test/datafederator/DF\\_XI\\_3.0-](http://neurolog.unice.fr:64000/~neurolog-test/datafederator/DF_XI_3.0-12.1.0.0.SP1_Dev_RC4.zip) [12.1.0.0.SP1\\_Dev\\_RC4.zip](http://neurolog.unice.fr:64000/~neurolog-test/datafederator/DF_XI_3.0-12.1.0.0.SP1_Dev_RC4.zip)
- 2. [http://neurolog.unice.fr:64000/~neurolog-test/datafederator/DF\\_XI\\_3.0-12.1.2.0-](http://neurolog.unice.fr:64000/~neurolog-test/datafederator/DF_XI_3.0-12.1.2.0-SP1_FixPack2.zip) [SP1\\_FixPack2.zip](http://neurolog.unice.fr:64000/~neurolog-test/datafederator/DF_XI_3.0-12.1.2.0-SP1_FixPack2.zip)

Below is a simple installation procedure. For further installation details or issues, please refer to the installation guides included in each archive.

### **2.4.1. On Windows XP / 2003 Server**

Install the Data Federator middleware:

- 1. Uncompress the archive DF\_XI\_3.0-12.1.0.0.SP1\_Dev\_RC4.zip into directory C:\tmp (or any temporary directory with enough room ~2 GB).
- 2. From a file explorer, run file C:\tmp\DF\_XI\_3.0-12.1.0.0.SP1\_Dev\_RC4\32-bit\InstData\Windows\VM\install.exe
- 3. When requested, enter use the following license number (valid until Sept. 2010): C1R0K-M5UZAN7-001EEBD-AVYZ
- 4. Select the *Typical* installation mode. Accept the default installation directory, hereafter referred to as <DF\_install\_dir>:

C:\Program Files\Business Objects\BusinessObjects Data Federator

12

- 5. Uncompress the archive DF\_XI\_3.0-12.1.2.0-SP1\_FixPack2.zip into directory C:\tmp (or any temporary directory with enough room ~200 MB).
- 6. From a file explorer, run file C:\tmp\DF\_XI\_3.0-12.1.2.0-SP1\_FixPack2\win-32\install\_fixpack\_2.exe

#### Start and stop Data Federator:

Data Federator is installed as a Windows service, and thus starts automatically. Use the services panel to stop and start the service.

### **2.4.2. On Linux Ubuntu**

Create the following Linux user, with default desktop user privileges:

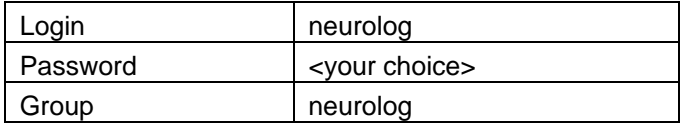

Log in as user *neurolog*, and run the installation procedure:

Install the Data Federator middleware:

1. Uncompress the archive DF\_XI\_3.0-12.1.0.0.SP1\_Dev\_RC4.zip into directory /tmp (or any temporary directory with enough room ~2 GB).

2. From a shell, run file

/tmp/DF\_XI\_3.0-12.1.0.0.SP1\_Dev\_RC4/32-bit/InstData/Linux/VM/install.bin

- 3. When requested, enter use the following license number (valid until Sept. 2010): C1R0K-M5UZAN7-001EEBD-AVYZ
- 4. Select the *Typical* installation mode. Change the def*ault in*stallation directory, hereafter referred to as <DF install dir> to:

```
 ~/Soft/Business Objects/Data_Federator_12
```
- 5. Uncompress the archive DF\_XI\_3.0-12.1.2.0-SP1\_FixPack2.zip into directory /tmp (or any temporary directory with enough room ~200 MB).
- 6. From a shell, run file /tmp/DF\_XI\_3.0-12.1.2.0-SP1\_FixPack2/linux-32/install\_fixpack\_2.bin

#### Start and stop Data Federator:

#### Use the following command to start Data Federator servers:

~/Soft/Data\_Federator\_Links/Data\_Federator\_Servers\_Startup

#### Use the following command to stop Data Federator servers:

~/Soft/Data\_Federator\_Links/Data\_Federator\_Servers\_Shutdown

### **2.4.3. Post-install configuration**

#### **2.4.3.1. Install the MySQL JDBC driver**

1. MySQL JDBC driver is available at

[http://dev.mysql.com/downloads/connector/j/5.1.html.](http://dev.mysql.com/downloads/connector/j/5.1.html)

2. Copy the last MySQL connector file (mysql-connector-java-5.1.6-bin.jar at the time this document is to written) into directory

<DF\_install\_dir>/LeSelect/drivers

3. Connect to *Data Federator Administrator* at [http://server\\_hostname:3080/](http://server_hostname:3080/) as user *sysadmin*, default password is *sysadmin*:

Select *Administration* pane > *Connector Settings* > *Resource* > *jdbc.mysql*. Set property *driverLocation* to drivers/mysql-connector-java-5.1.6-bin.jar.

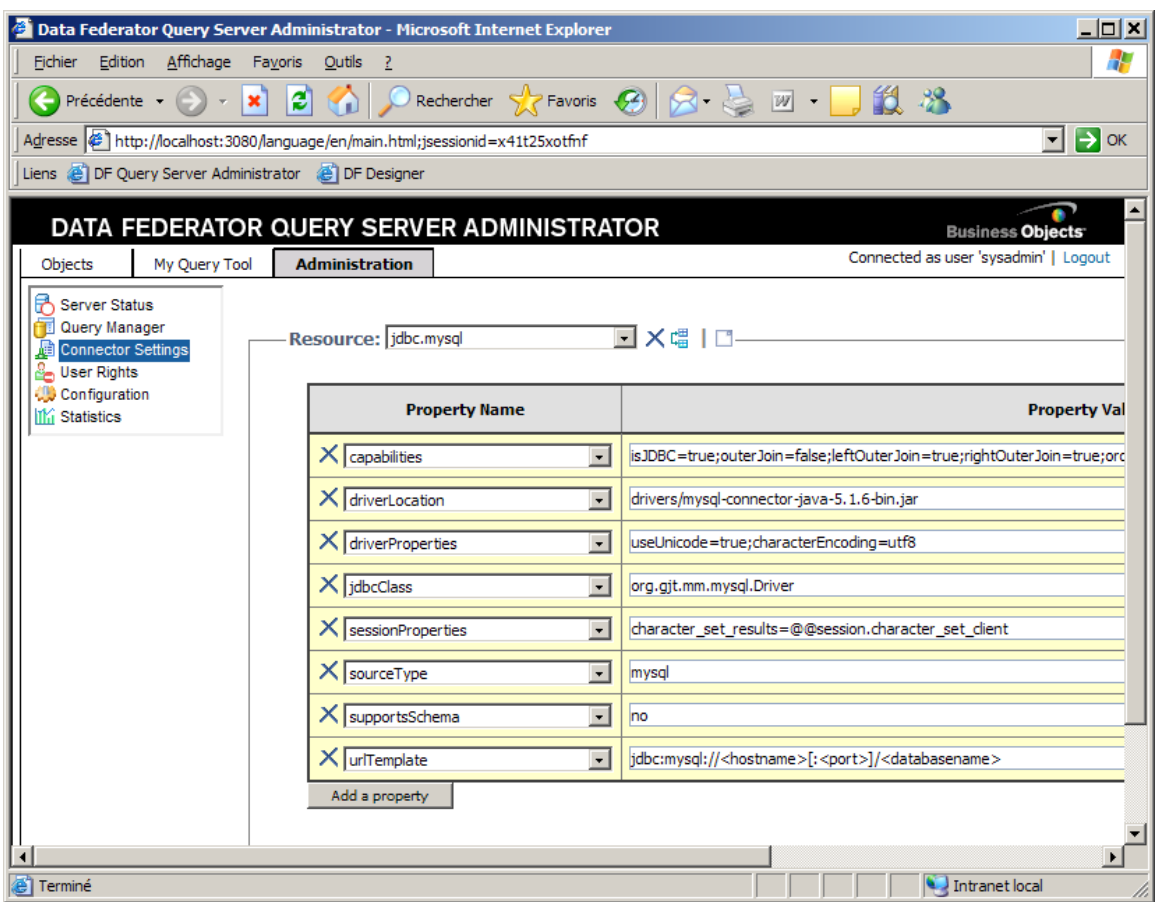

#### **2.4.3.2. Set the server IP**

Data Federator listens on one interface only of the host. As a default, it may be the localhost interface (127.0.0.1), which prevents any connection from another host. Therefore the server must be configured to listen on the public IP address.

1. Connect to *Data Federator Administrator* at [http://server\\_hostname:3080/](http://server_hostname:3080/) as user *sysadmin*, default password is *sysadmin*:

Select *Administration* pane > C*onfiguration* > *System Parameter*

- Set property *comm.jdbc.connIP* to the host public IP address of your server.
- Set property *core.bufferManager.maxConcurrentQueries* to 10.
- Click Ok to validate the changes.

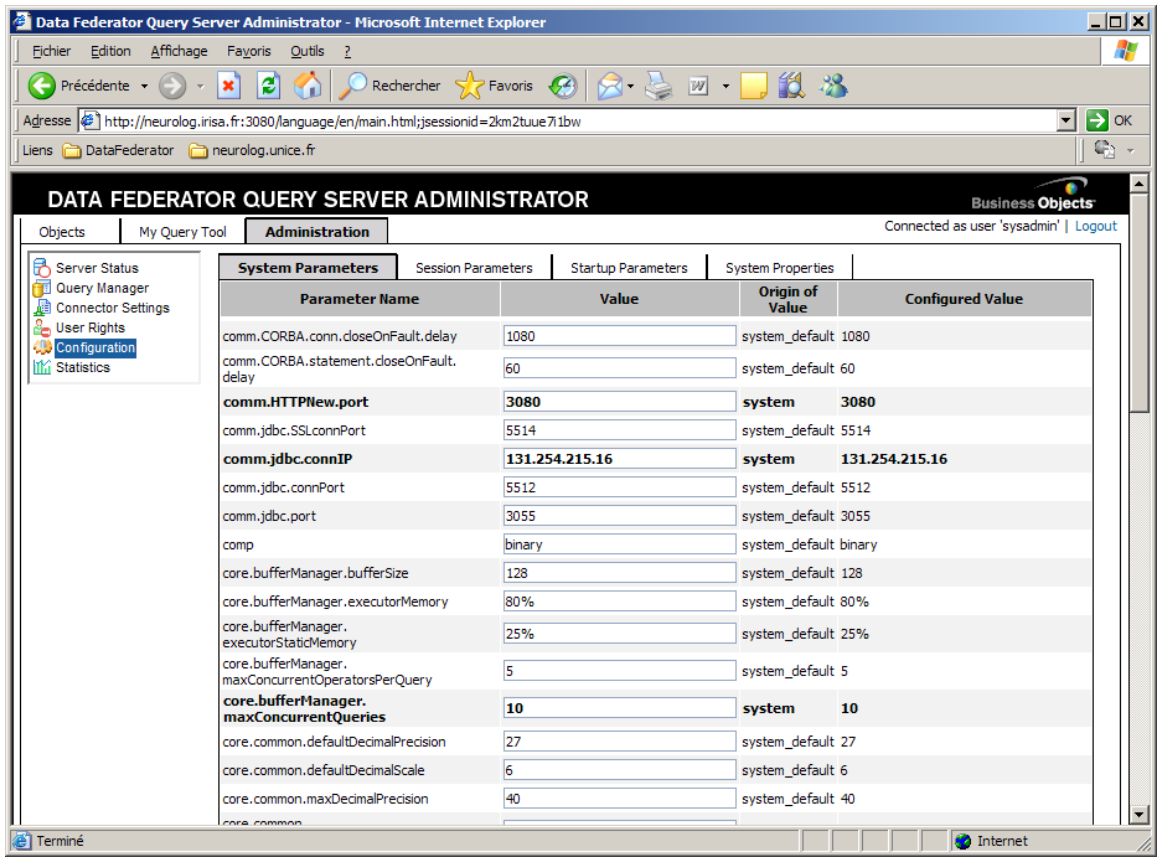

2. Restart the server for the change to be taken into account.

### **2.4.3.3. Change the administrator default password**

Connect to Data Federator Administrator again, select *User Rights* pane and change the *sysadmin* user parameters.

Change the password to *<your choice>*. See the picture below.

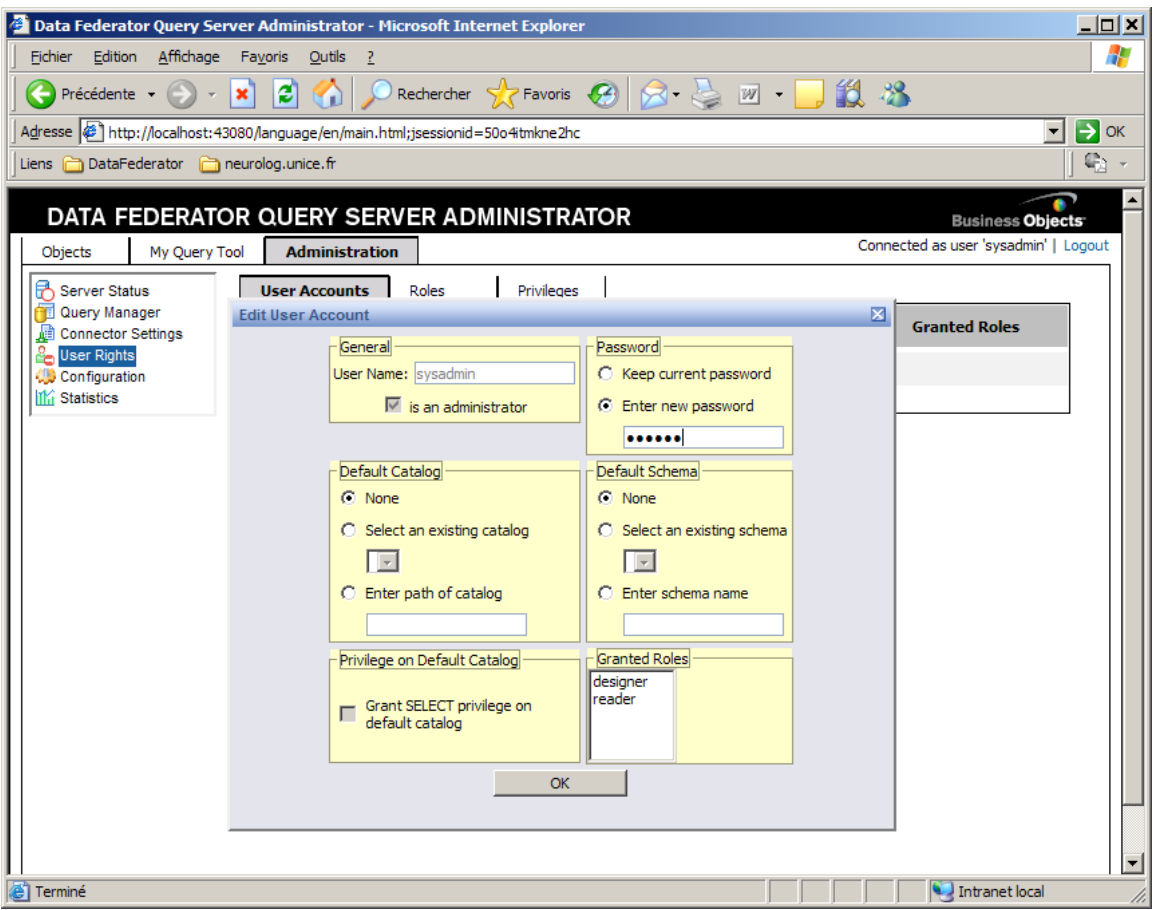

#### **2.4.3.4. Additional user accounts**

Later on, when the mappings will be deployed, 2 additional DF users must be defined (replace SITE with the name of the site on which DF is installed):

- **localSITE**, default catalog localSITE, default schema targetSchema
- **neurologSITE**, default catalog globalSITE, default schema targetSchema Both shall have as password the administrator password that will be defined when the middleware is installed on the site (see [§2.9,](#page-33-0) step 4).

#### <span id="page-15-0"></span>**2.4.3.5. Install the stop/start script**

On Linux, as super user, create the following script with name: /etc/init.d/datafederator.

```
!/bin/bash
# description: Starts and stops the Data Federator servers
# Basic support for RedHat style chkconfig
# chkconfig: 35 98 01
DF_ROOT='/home/neurolog/Soft/Business_Objects/Data_Federator_Links'
```

```
[ -f $DF_ROOT/Data_Federator_Servers_Startup ] || { echo "ERROR: 
$DF_ROOT/startup.sh doesn't exist" ; exit 1; }
   start()
    {
     $DF_ROOT/Data_Federator_Servers_Startup
    }
   stop()
    {
     $DF ROOT/Data Federator Servers Shutdown
     kill -9 `ps -ef | grep Business_Objects | grep -v grep | awk '{print 
$2}'`
   }
    restart()
    {
     $DF_ROOT/Data_Federator_Servers_Shutdown
      kill -9 `ps -ef | grep Business_Objects | grep -v grep | awk '{print 
$2}'`
      $DF_ROOT/Data_Federator_Servers_Startup
    }
    case "$1" in
    'start')
      dfProcId=`ps -ef | grep Business_Objects | grep -v grep | awk '{print 
$2}'`
      if [[ ($dfProcId != "") ]]
       then
        echo "Service already running."
       else
        start
       fi
       ;;
    'stop')
     dfProcId=`ps -ef | grep Business_Objects | grep -v grep | awk '{print 
$2}'`
     if [ ($dfProcId == "") ]]
      then
        echo "Service is not running."
       else
         stop
       fi
       ;;
    'restart')
      dfProcId=`ps -ef | grep Business_Objects | grep -v grep | awk '{print 
$2}'`
     if [ ($dfProcId == "") ]]
```

```
 then
     echo "WARNING: Service was already stopped, trying to start."
    start
   else
     restart
   fi
   ;;
'status')
  procId=`ps -ef | grep Business_Objects | grep -v grep | awk '{print $2}'`
  if [[ ($procId == "") ]]
  then
    echo "Service is not running."
   else
    echo "Service is running."
  fi
  ;;
*)
  echo "Usage: $0 {start|stop|restart|status}"
  exit 1
   ;;
esac
```
Then, give this file the execution rights, and register the service.

#### On Ubuntu:

```
chmod 755 /etc/init.d/datafederator
sudo update-rc.d datafederator defaults
```
#### On Fedora:

```
chmod 755 /etc/init.d/datafederator
chkconfig --add datafederator
```
### **2.4.4. Configure a database client**

Data Federator comes with a JDBC driver, so that it is possible to configure a usual database client to access to it as any other database. This section provides a way to configure the connector to Data Federator for two examples of SQL clients, namely DB Visualizer and Squirrel SQL. This is not a mandatory step, this is not an installation procedure: for installation, refer to the appropriate documentation.

#### **2.4.4.1. DB Visualizer**

The following describes the configuration steps for the DB Visualizer client [\(http://www.minq.se/products/dbvis/\).](http://www.minq.se/products/dbvis/)) See further details at [http://www.dbvis.com/products/dbvis/doc/6.0/doc/ug/getConnected/getConnected.html.](http://www.dbvis.com/products/dbvis/doc/6.0/doc/ug/getConnected/getConnected.html)

1. Add the Data Federator driver:

Select menu *Tools > Driver Manager*: opens the *Driver Manager* window.

Select menu *Driver > Create Driver*:

Name: DataFederator, URL format: jdbc:datafederator.

In Driver File Paths, open <DF\_install\_dir>/JdbcDriver/lib/thindriver.jar.

The Driver Manager automatically finds the dependent jars and the driver class name, as shown below:

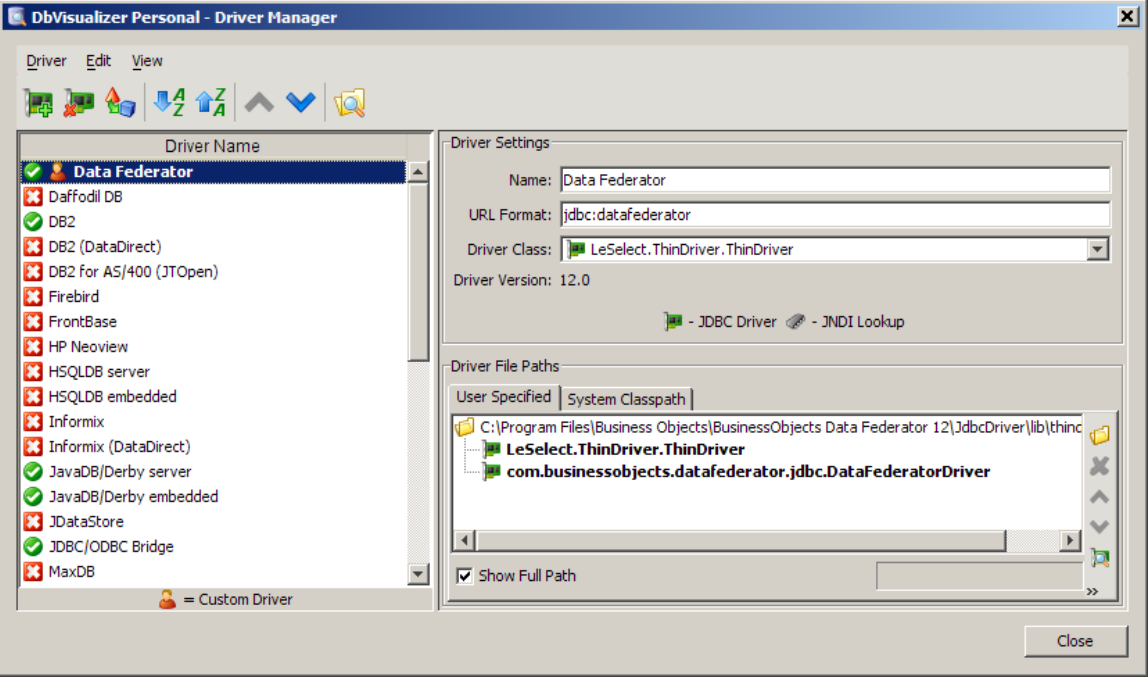

2. Add a connection to Data Federator:

In the connections list, manually configure the connection (don"t use the wizard), for instance:

URL: jdbc:datafederator://localhost:3055/globalI3S

User: neurolog-test

Password: <some pwd>

Note: the url //localhost:3055/neurolog is provided by Data Federator Designer in the project configuration when it is deployed.

#### **2.4.4.2. Squirrel SQL**

The Squirrel SQL client can be downloaded freely at [http://www.squirrelsql.org/.](http://www.squirrelsql.org/)

1. Add the Data Federator driver:

Select the *Drivers* tab, add a driver, and fill the parameter as shown below.

From the *Extra Class Path* tab, add the DataFederator driver from <DF\_install\_dir>/JdbcDriver/lib/thindriver.jar.

Click *List Drivers*, this automatically finds the driver class name *LeSelect.ThinDriver.Thindrier*. Click ok.

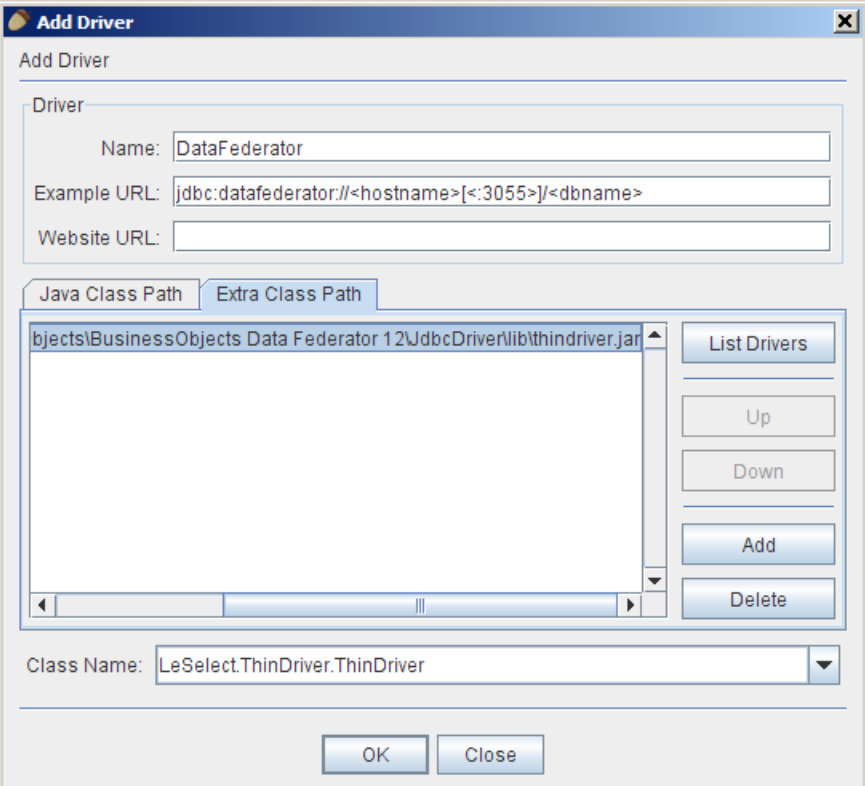

2. Add a connection to Data Federator:

In the *Aliases* tab, add a connection, for instance:

URL: jdbc:datafederator://localhost:3055/globalI3S

User: neurolog-test

Password: <some pwd>

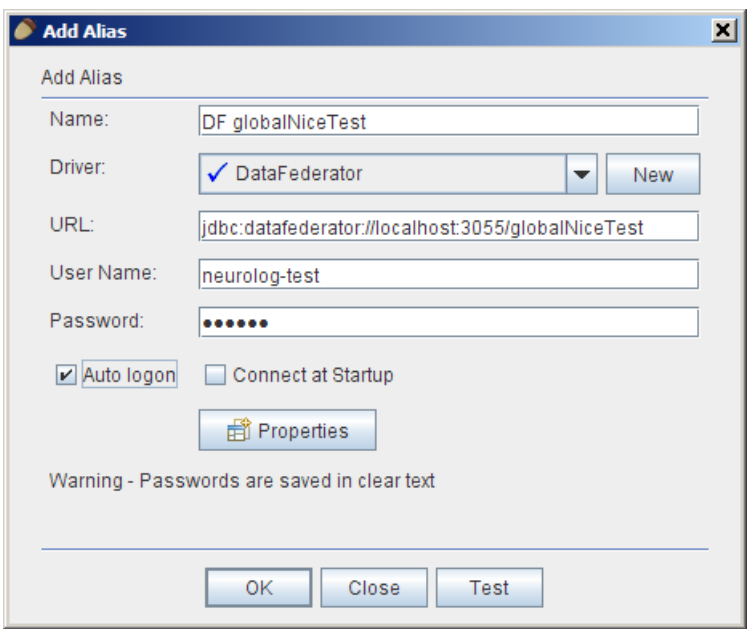

### **2.5. Uninstall Data Federator**

If Data Federator should be uninstalled for some reason, note that the uninstall may fail due to the presence of the fix pack 2, for which there is no uninstallation procedure. In this case, do the following:

- Stop Data Federator
- Remove installation directory \$HOME/Soft/Business\_Object
- Remove directory \$HOME/.datafederator
- Remove file \$HOME/.com.zerog.registry.xml

Then restart the install procedure as described in section [2.4.](#page-11-0)

### **2.6. Install and configure Apache Tomcat**

### **2.6.1. Deploy Apache Tomcat**

Follow the steps below:

- Unpack the last official archive of Tomcat 6 (current version is v6.0.18 at the time this document is written).
- Set the environment variable \$CATALINA\_HOME to the directory of the unpacked Tomcat.
- Update the conf/tomcat-users. xml as follows:

```
<tomcat-users>
         <role rolename="manager"/>
         <role rolename="tomcat"/>
         <role rolename="admin"/>
         <user username="tomcat" password="<a password>" 
roles="tomcat"/>
         <user username="admin" password="<a password>" 
roles="admin,manager"/>
   </tomcat-users>
```
When deploying Tomcat under Linux, add the jar responsible for java annotations in the Tomcat classpath in conf/catalina.properties:

```
shared.loader=/home/neurolog/Soft/jdk1.6.0_10/lib/*.jar
```
(Replace this path with the appropriate path of your jdk).

Give the execution rights to the scripts below in the \$CATALINA\_HOME/bin directory:

```
cd $CATALINA_HOME/bin
chmod 755 catalina.sh shutdown.sh startup.sh setclasspath.sh
```
### <span id="page-21-0"></span>**2.6.2. Install the stop/start script**

On Linux, as super user, create the following script with name: /etc/init.d/neurolog, and if necessary update the values in bold.

```
#!/bin/bash
# description: Starts and stops the Tomcat server for NeuroLOG
# Basic support for RedHat style chkconfig
# chkconfig: 35 99 01
export HOME=/home/neurolog
```

```
export CATALINA_HOME=${HOME}/Soft/apache-tomcat-6.0.18
   export CATALINA_PID=${CATALINA_HOME}/bin/pid
    [ -f $CATALINA_HOME/bin/startup.sh ] || { echo "ERROR: 
$CATALINA HOME/bin/startup.sh doesn't exist" ; exit 1; }
   start()
    {
      $CATALINA_HOME/bin/startup.sh
    }
   stop()
    {
      $CATALINA_HOME/bin/shutdown.sh -force
    }
   restart()
    {
      $CATALINA_HOME/bin/shutdown.sh -force
      $CATALINA_HOME/bin/startup.sh
   }
   case "$1" in
   'start')
      procId=`ps -ef | grep tomcat | grep -v grep | awk '{print $2}'`
      if [[ ( $procId != "") ]]
      then
        echo "Service already running."
      else
        start
      f_i ;;
    'stop')
      procId=`ps -ef | grep tomcat | grep -v grep | awk '{print $2}'`
     if [ ($procId == "") ]]
      then
        echo "Service is not running."
      else
        stop
       fi
       ;;
    'restart')
      procId=`ps -ef | grep tomcat | grep -v grep | awk '{print $2}'`
      if [[ ($procId == "") ]]
      then
        echo "WARNING: Service was already stopped, trying to start."
        start
```

```
 else
    restart
   fi 
   ;;
'status')
  procId=`ps -ef | grep tomcat | grep -v grep | awk '{print $2}'`
  if [[ ($procId == "") ]]
  then
    echo "Service is not running."
  else
    echo "Service is running."
   fi
  ;;
*)
  echo "Usage: $0 {start|stop|restart|status}"
  exit 1
   ;;
esac
```
Then, give this file the execution rights, and register the service.

#### On Ubuntu:

```
chmod 755 /etc/init.d/neurolog
sudo update-rc.d neurolog defaults
```
#### On Fedora:

```
chmod 755 /etc/init.d/neurolog
chkconfig --add neurolog
```
### **2.7. Configure the server environment**

In the following, the variable \$HOME or \${HOME} is the home path of the Linux account that runs the NeuroLOG server. Frequently it should be /home/neurolog.

Create directory \$HOME/bin and add it to the \$PATH environment variable.

### **2.7.1. Deploy server binaries**

#### **2.7.1.1. Create directories**

First, create the following directories. The \$HOME variable denotes the home of the neurolog account on the NeuroLOG server:

```
$HOME/.neurolog
$HOME/.neurolog/lib
$CATALINA_HOME/site
```
### **2.7.1.2. From a development environment:**

This procedure assumes that the development environment is installed on the server.

Copy all files in \$HOME/NetBeansProjects/NeuroLOG/NeuroLOG\_Middleware/bin into directory \$HOME/bin.

Copy all files in \$HOME/NetBeansProjects/NeuroLOG/NeuroLOG\_Registry/bin into directory \$HOME/bin.

Run the deploy site.sh script to copy all needed binaries.

#### **2.7.1.3. Without the development environment:**

A specific script can be made to deploy a new server from an existing one, through the secured copy command: scp. As an example, use the script deploy\_site\_GIN.sh on the IRISA server.

### **2.7.2. Global configuration file: server.config**

Configuration properties of the server software are set in properties files, bundled in the middleware jar. Any property may be overridden in the server. properties (site server, web services server and registry).

During the server installation procedure, this server.properties file is created with appropriate properties values. They can be manually modified later on.

### **2.7.3. Cron configuration**

As the super user (sudo) update or create the file  $/etc/ccon.allow$  by adding a line listing the current user name.

### **2.7.4. Grid certificates**

As root or sudo user, copy file

\$HOME/NetBeansProjects/NeuroLOG/NeuroLOG\_Middleware/bin/grid-security.tar into directory /etc and untar it:

```
cd /etc
tar xvf grid-security.tar
```
Copy the shell script clear tempfiles.sh from the NeuroLOG distribution into directory  $$HOME/bin$ . Edit the user crontab using the command: crontab  $-e$ , and add the following line:

 $1,16,31,46$  \* \* \* /home/neurolog/bin/clear tempfiles.sh

If needed, replace directory /home/neurolog with the appropriate home directory of the user running the NeuroLOG server.

### **2.7.5. Enable per-user web sharing**

To allow for sharing of files through the Apache web server, the NeuroLOG server must be allowed to share file in the usual public\_html directory.

Create directory \$HOME/public html.

On Fedora:

- Edit /etc/httpd/conf/httpd.conf.
	- Comment out the line UserDir disable,
	- change the UserDir option to public html,
	- restrict the rights as follows:

```
 <Directory /home/*/public_html>
         AllowOverride FileInfo AuthConfig Limit
         Options MultiViews IncludesNoExec
 </Directory>
```
Execute service httpd reload

On Ubuntu:

```
cd /etc/apache2/mods-enabled
sudo ln -s ../mods-available/userdir.conf userdir.conf
sudo ln -s ../mods-available/userdir.load userdir.load
sudo /etc/init.d/apache2 restart
```
- In the /etc/apache2/mods-available/userdir.conf file, restrict rights as follows:

```
 <Directory /home/*/public_html>
         AllowOverride FileInfo AuthConfig Limit
         Options MultiViews IncludesNoExec
 </Directory>
```
Execute service apache2 reload

# **2.8. Deploy and configure the a root CA and registry server**

To start the procedure, run the script \$HOME/bin/nlog\_registryconfig.sh.

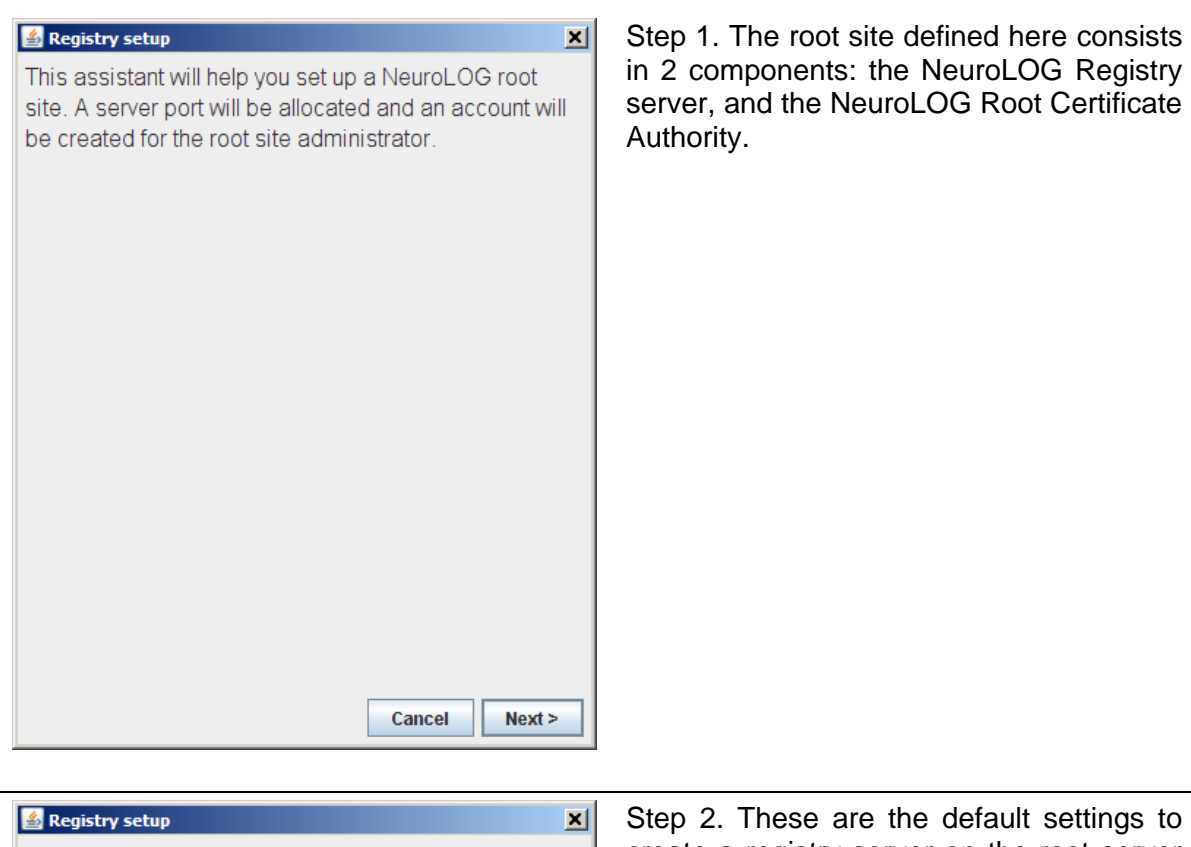

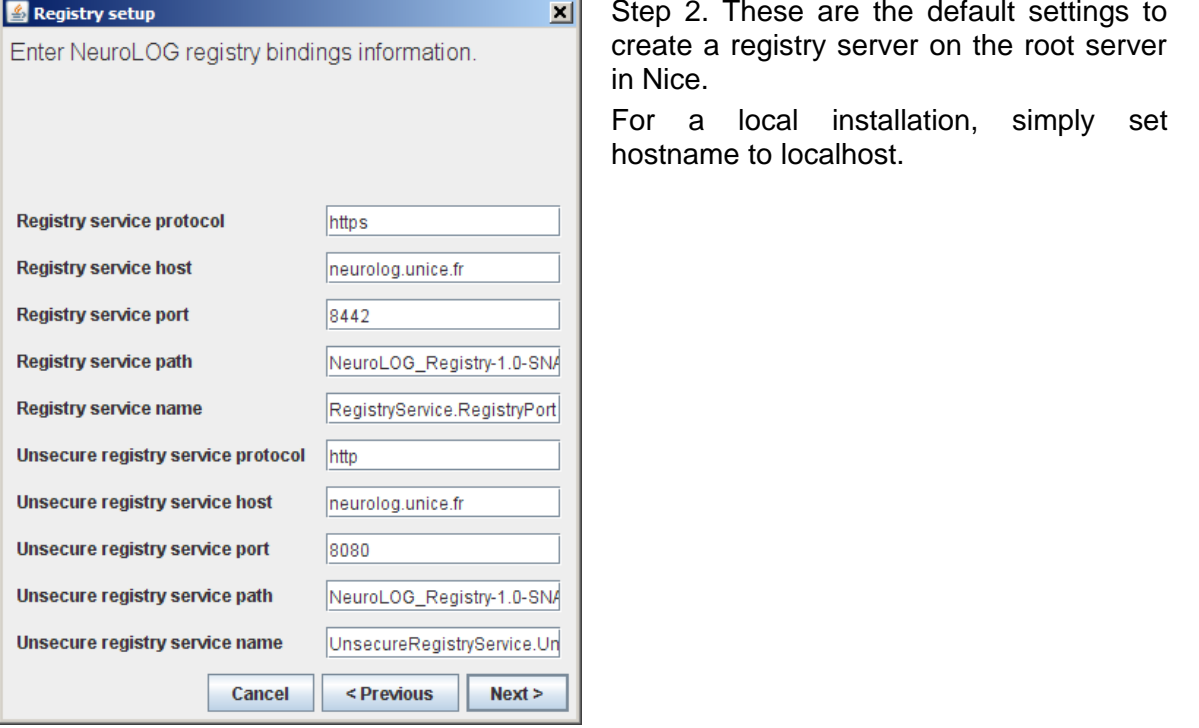

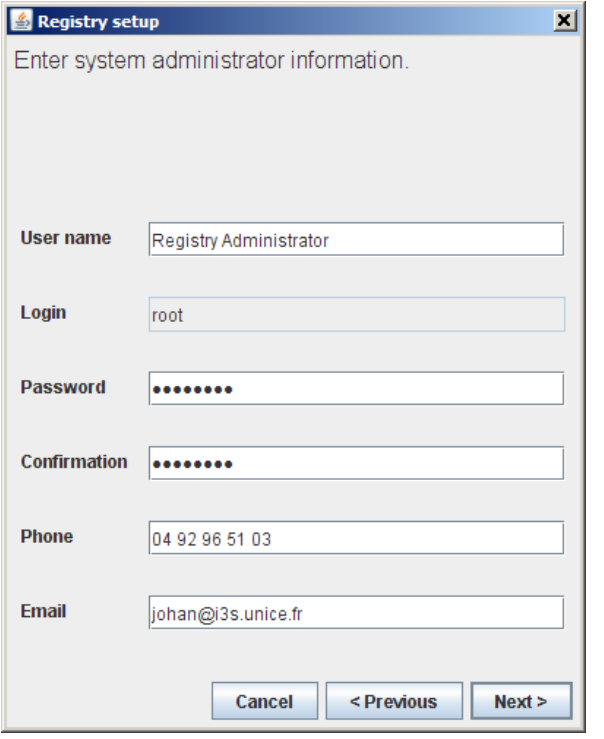

Step 3. The registry administrator password will be used not only to log into the registry, but also as a pass-phrase to protect the self-signed Root CA certificate.

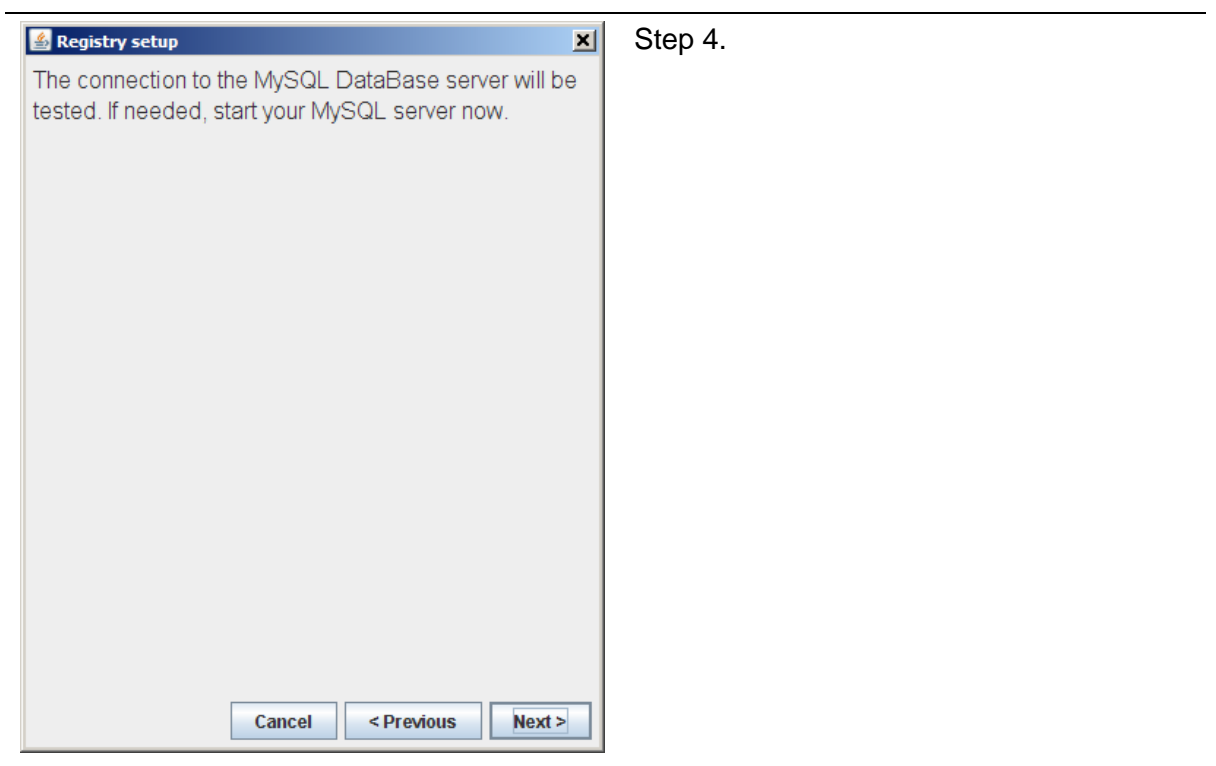

#### Registry setup

Enter database server connection parameters. The root SQL account will be used to create a new database and a neurolog user with all access right to this database. Enter the root SQL password below. Adapt the other connectivity parameters if needed.

피

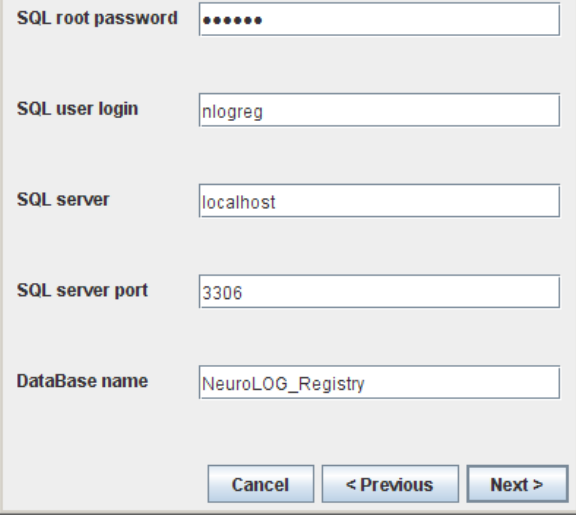

Step 5. An MySQL user and schema must be created to store the registry information.

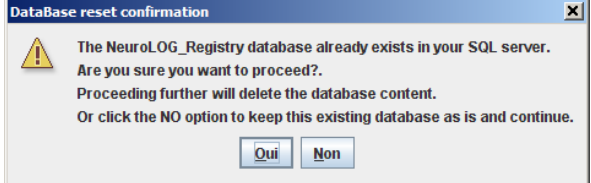

Step 6. This message may occur if you have already installed a registry server before. Answer No to keep the registry database as is, and go on. Answer Yes only if you are sure that there is no important data in it.

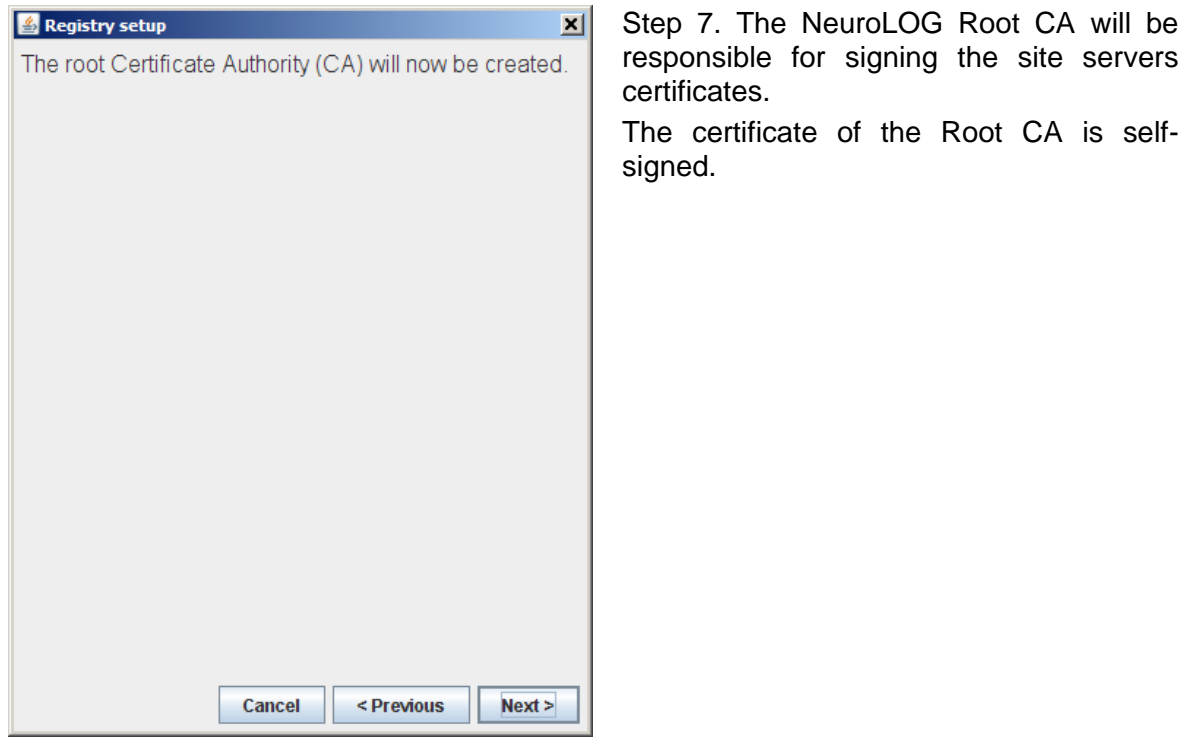

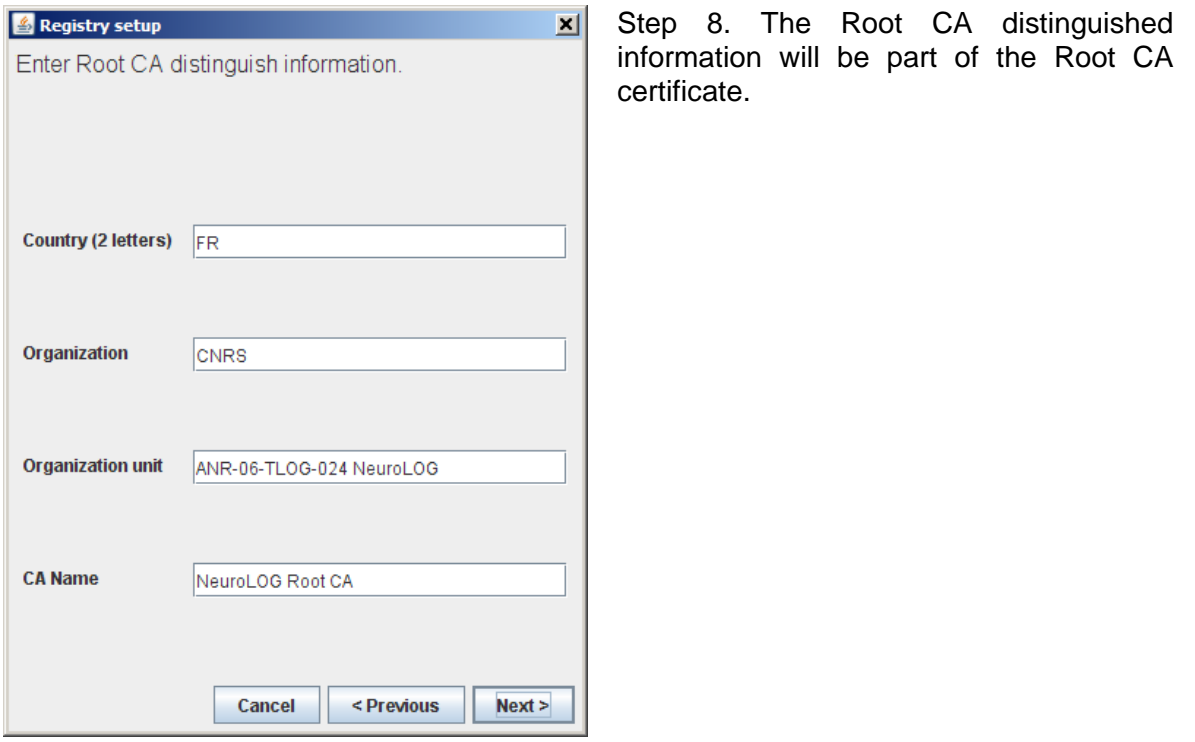

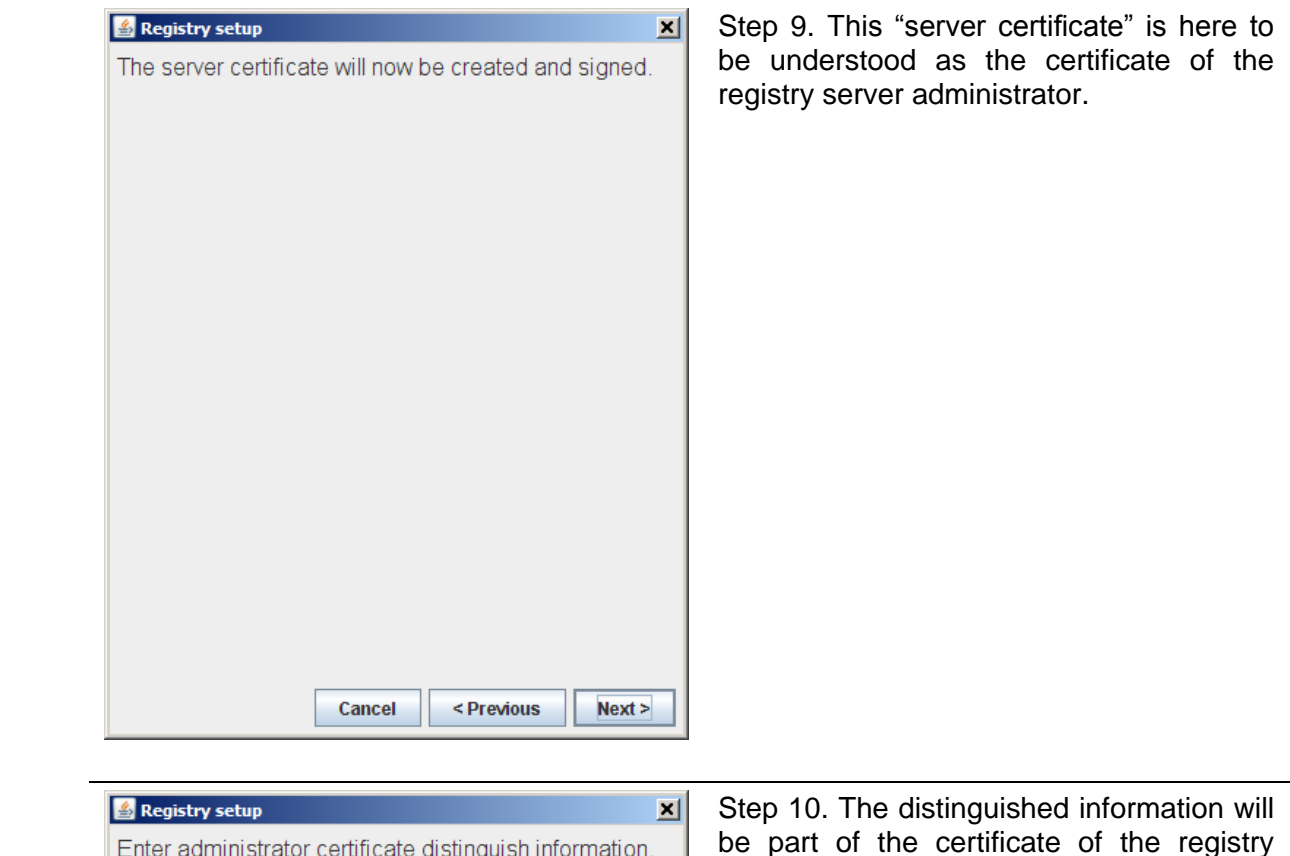

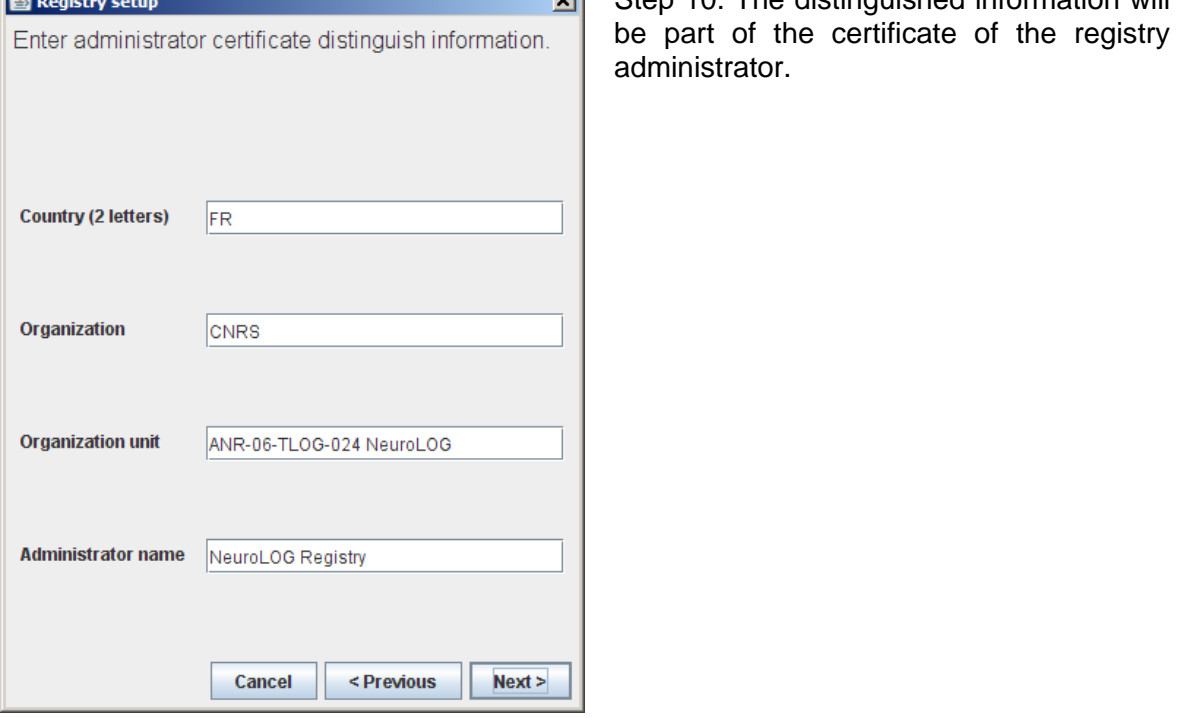

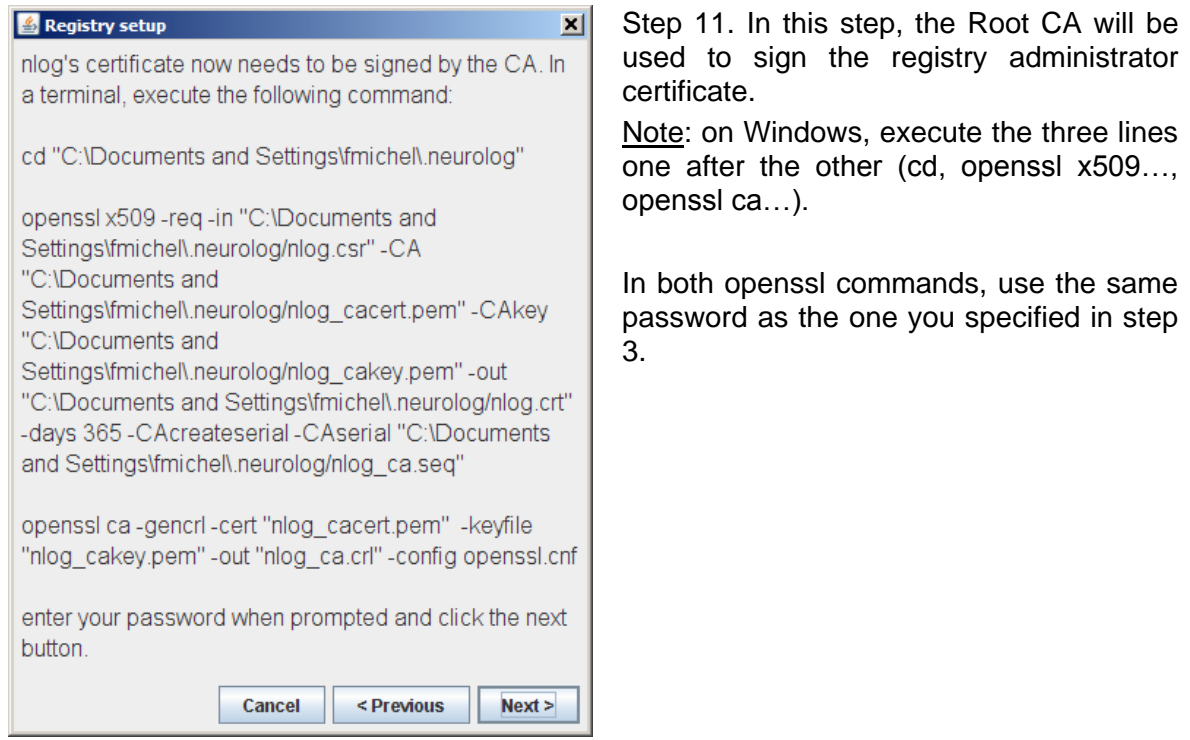

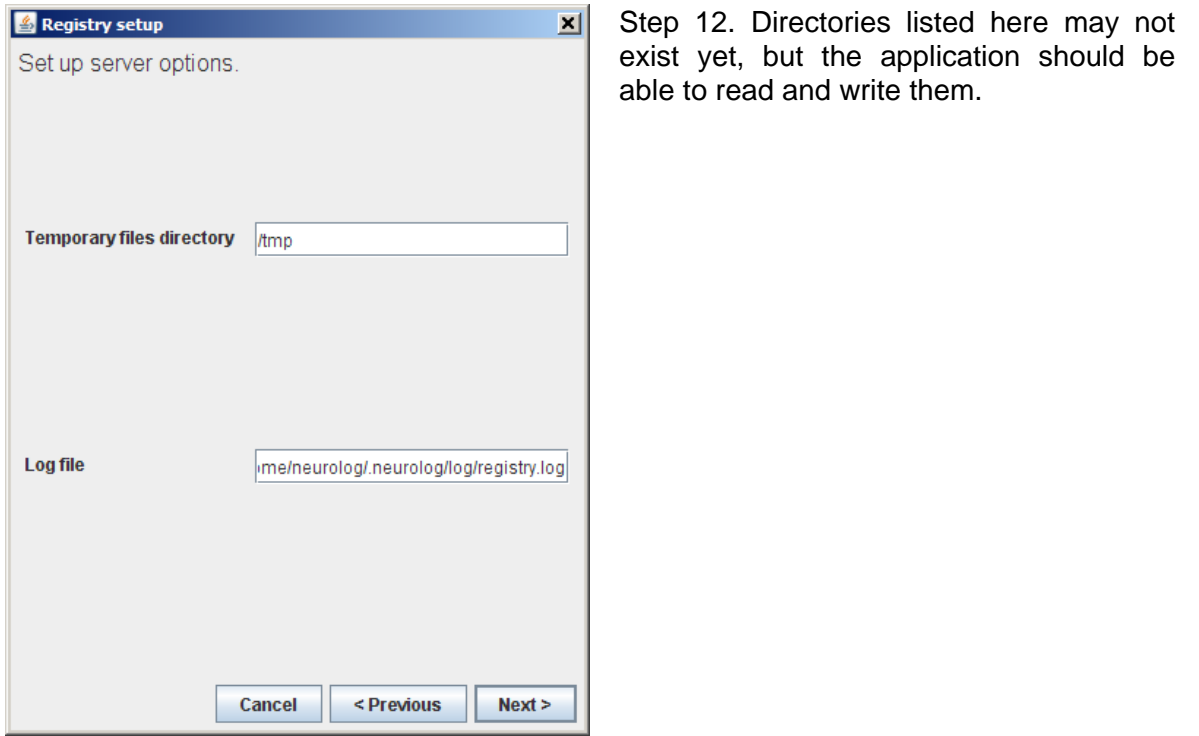

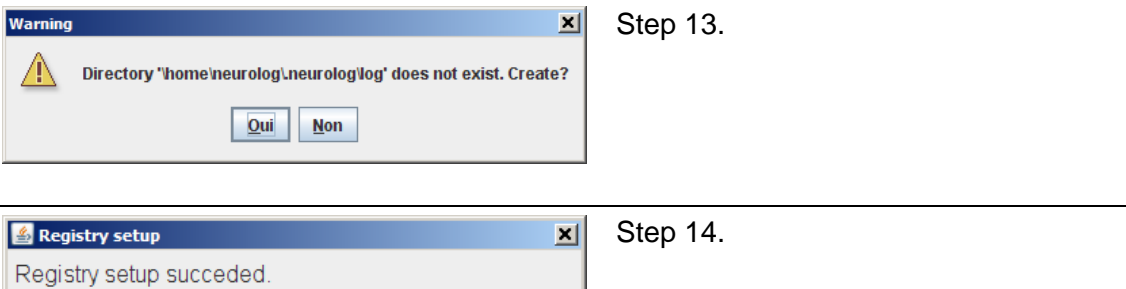

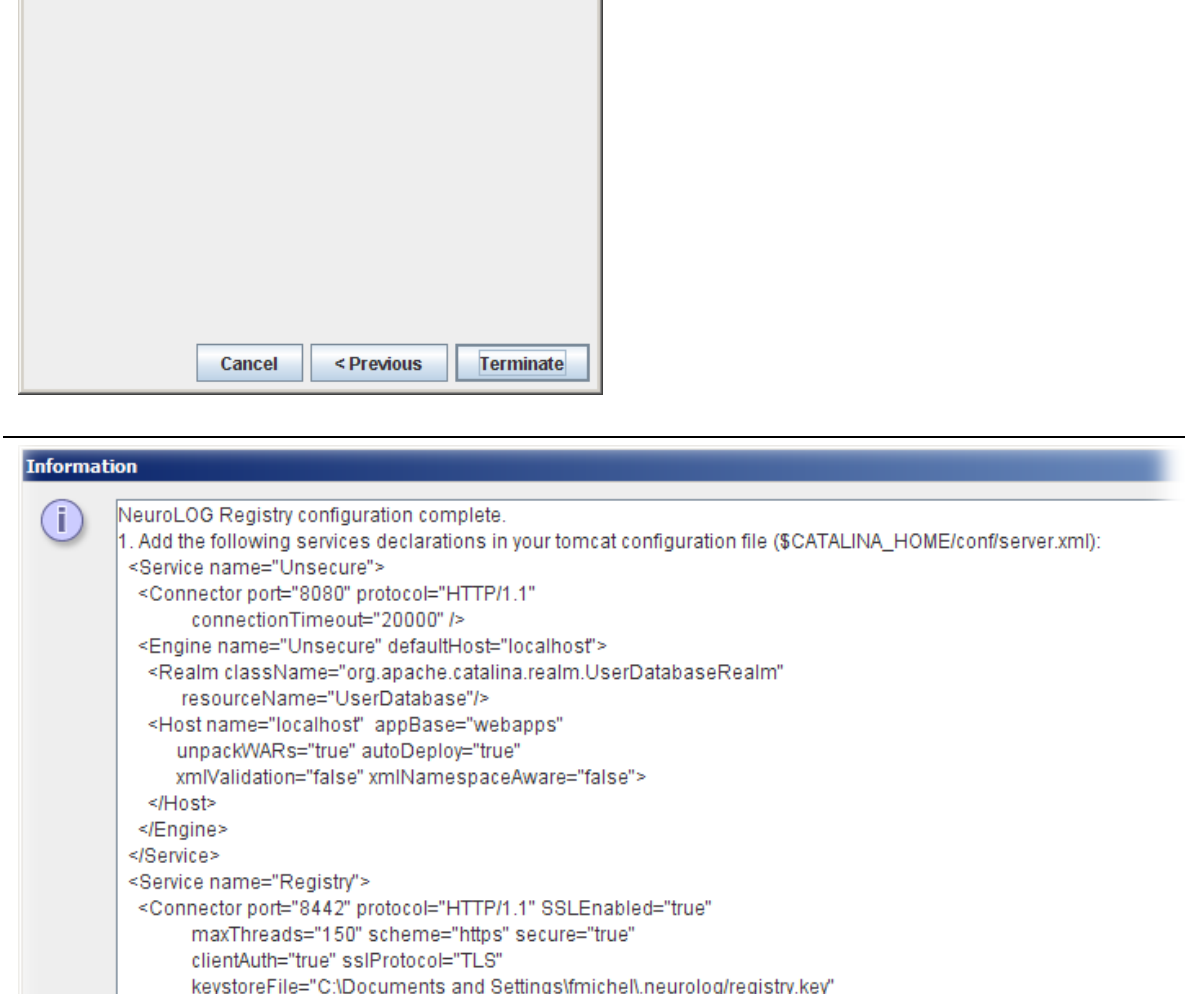

Step 15. Follow the instructions in this last window: this aims at adding new Tomcat

 $OK$ 

keystorePass="nlogserv"

contexts for the unsecured registry web application (8080, http), and the secure registry web application (https, 8442).

### <span id="page-33-0"></span>**2.9. Deploy and configure a site server**

To start the procedure, run the script \$HOME/bin/nlog\_siteconfig.sh.

The snapshots below present all steps of the configuration in the case of the IRISA site. Change the values accordingly to your site.

Note that some snapshots are no longer up to date. In such cases, the notes will describe changes.

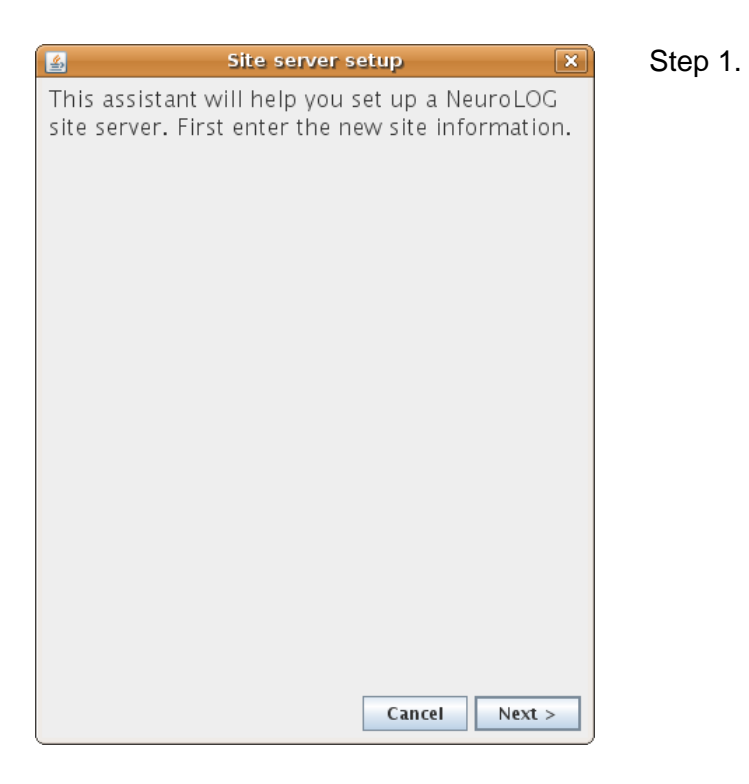

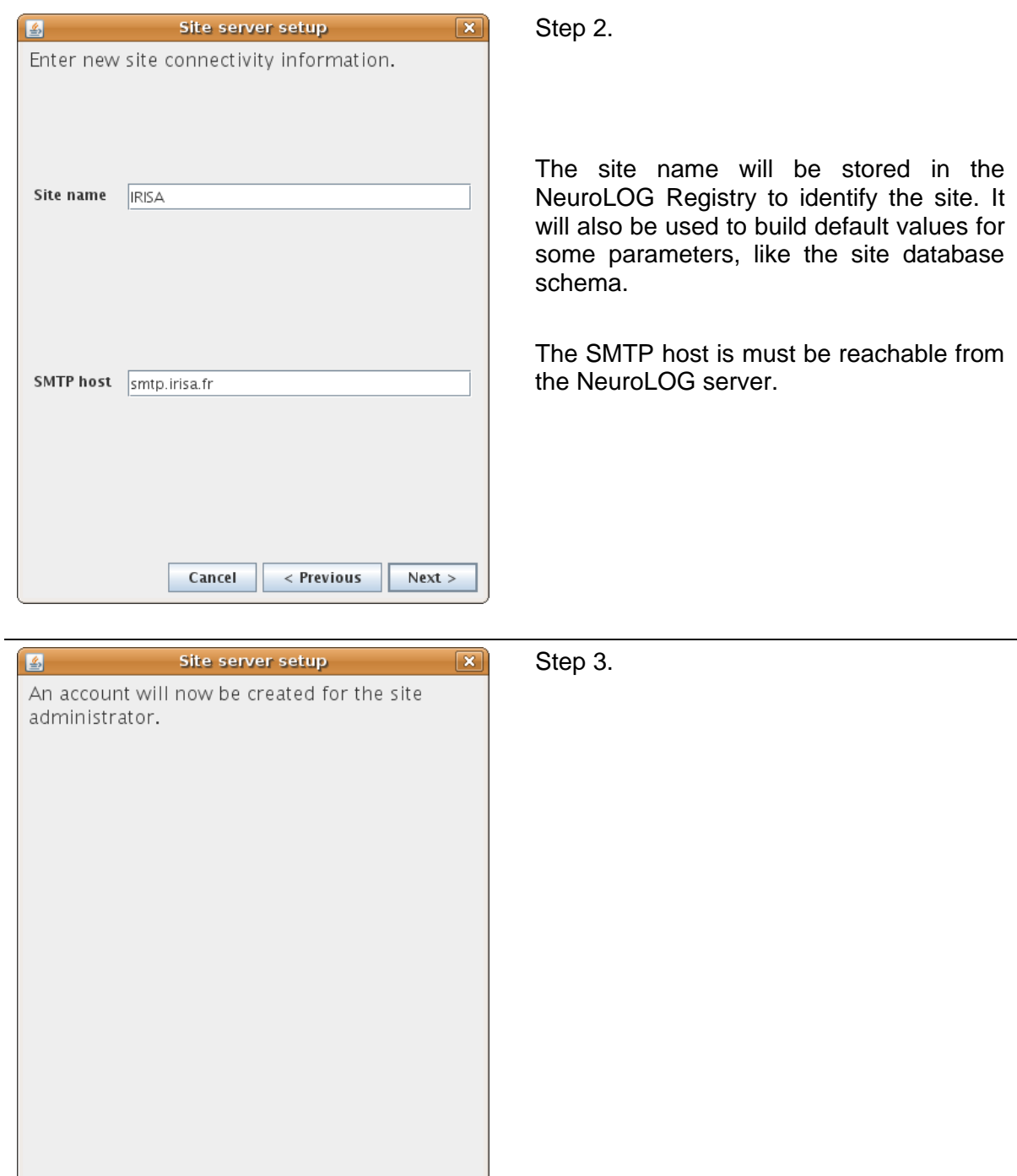

Cancel

 $\langle$  Previous

 $Next >$ 

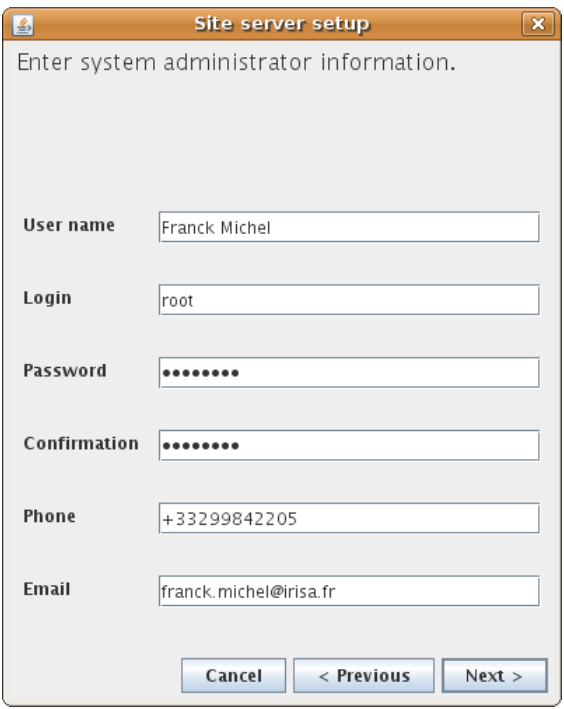

Step 4. This is the administrator of the local NeuroLOG server. The administrator login will later be used to connect to the server through the NeuroLOG client.

The administrator **password** will be used not only to log into the server, but also as a **pass-phrase of the site certificate**.

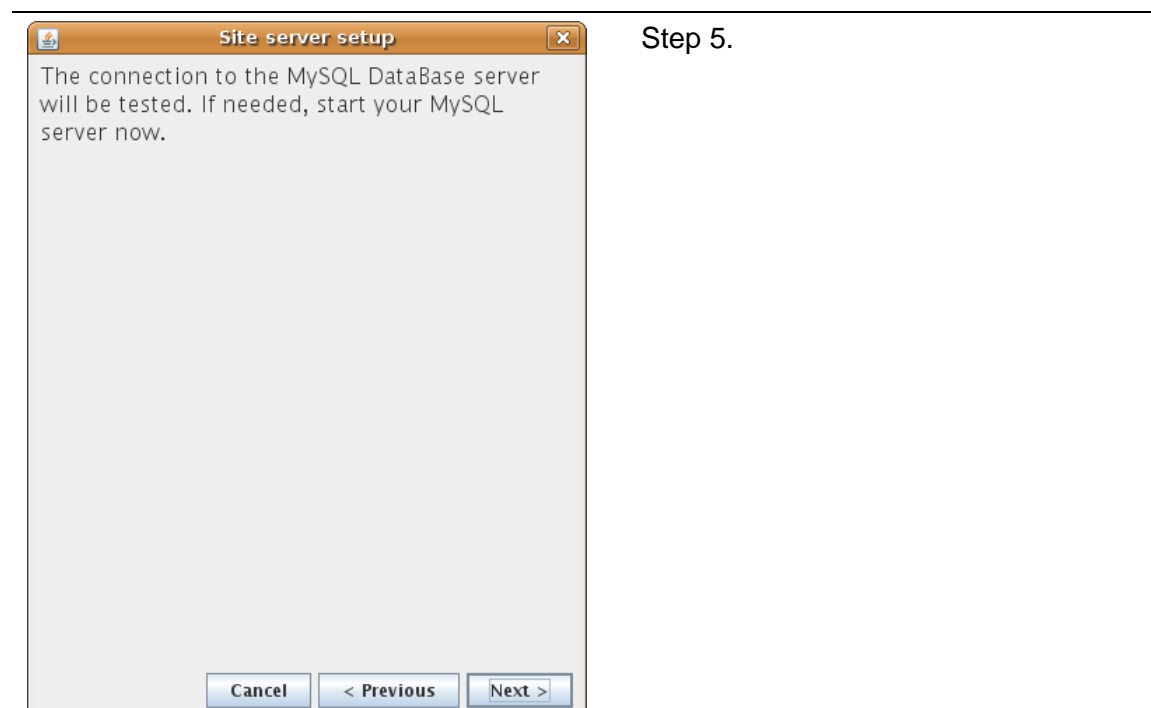

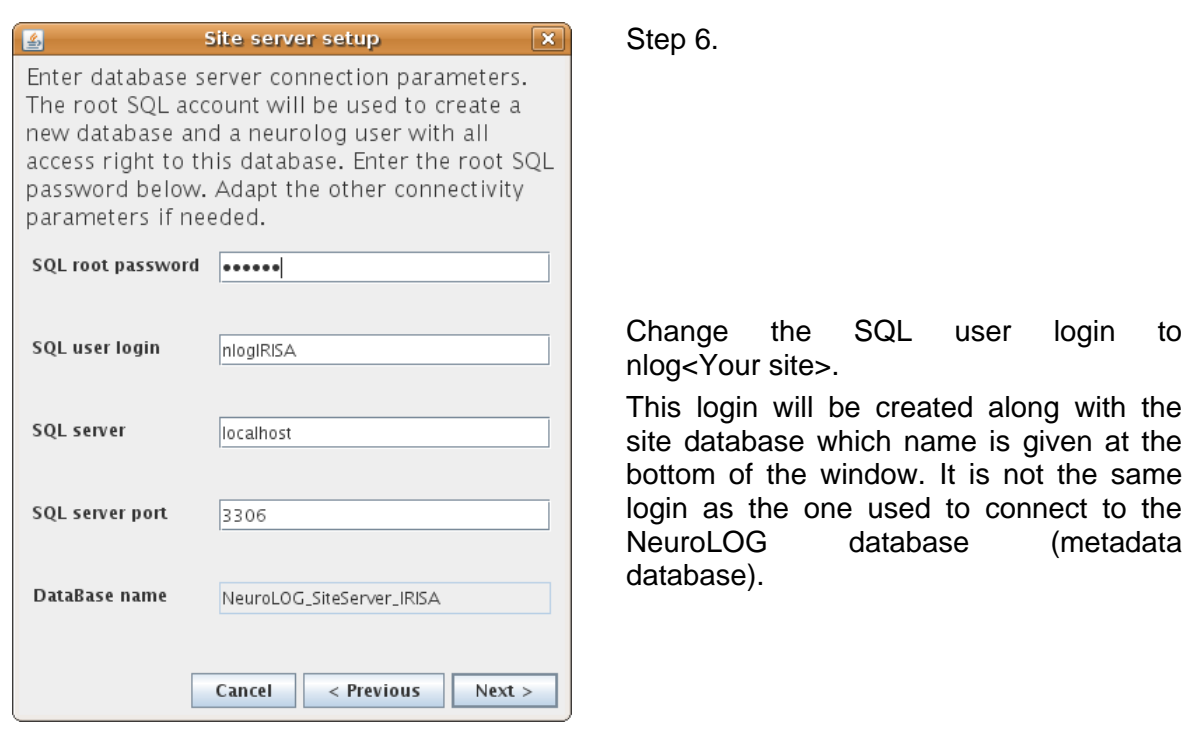

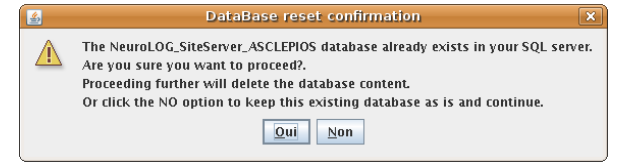

Step 7. This message may occur if you have already installed a server before. **Answer No** to keep the site server database as is, and go on. Answer Yes *only if you are sure that there is no important data in it*.

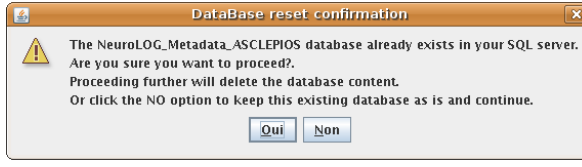

Step 8. This message may occur if you have already installed the NeuroLOG database. **Answer No** to keep the NeuroLOG metadata database as is, and go on. Answer Yes *only if you are sure that there is no important data in it*.

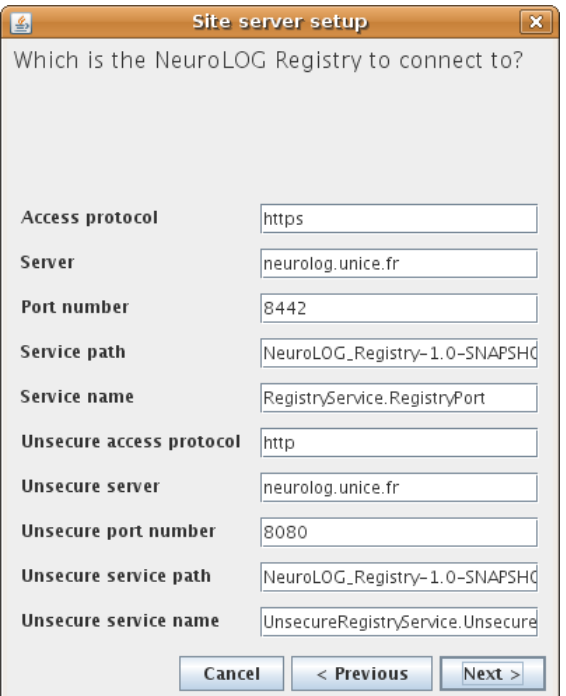

#### Step 9.

Registry ports may change, thus the default values may be wrong. **Check the right ports first with people managing the registry in I3S.**

At the time this document is been written, the current registry of the NeuroLOG test environment is:

- Port number: 8444,
- Unsecure port number: 8082.

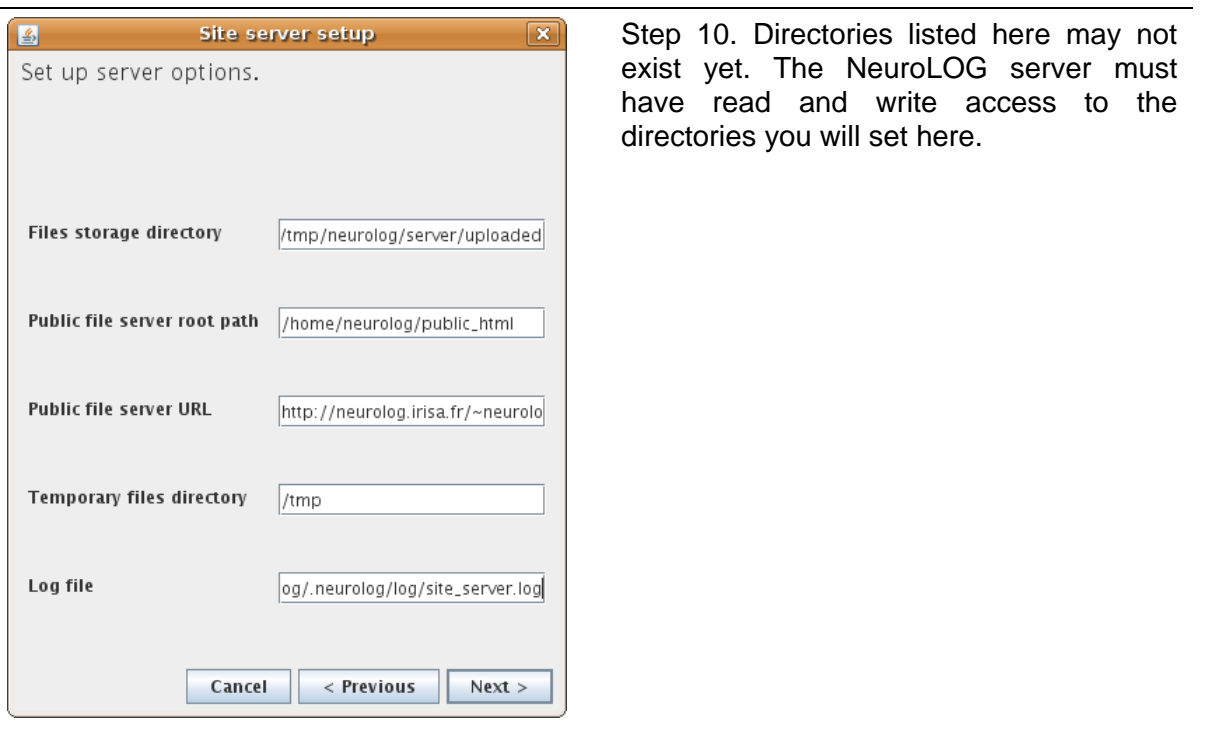

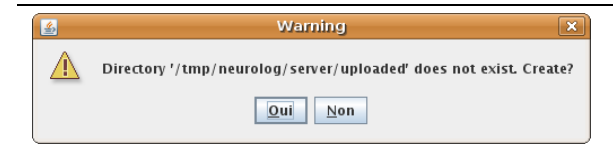

Step 11. Any such non-existing directory will be created if needed.

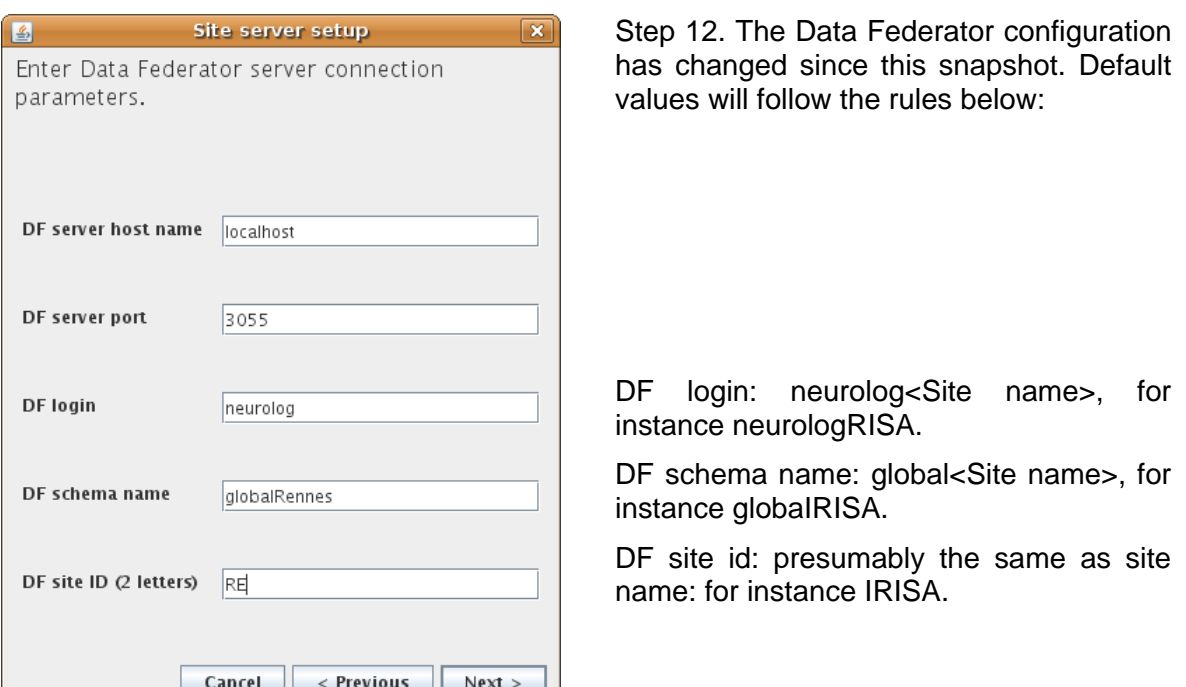

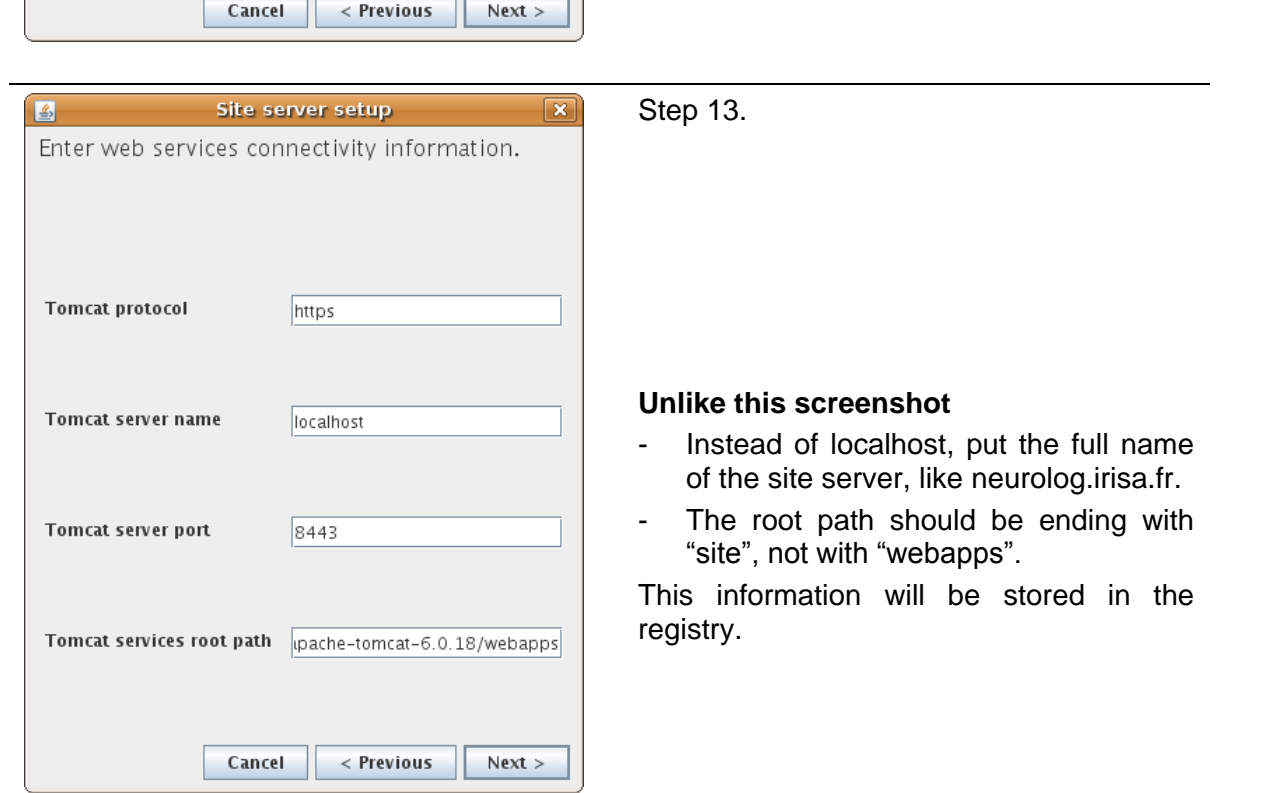

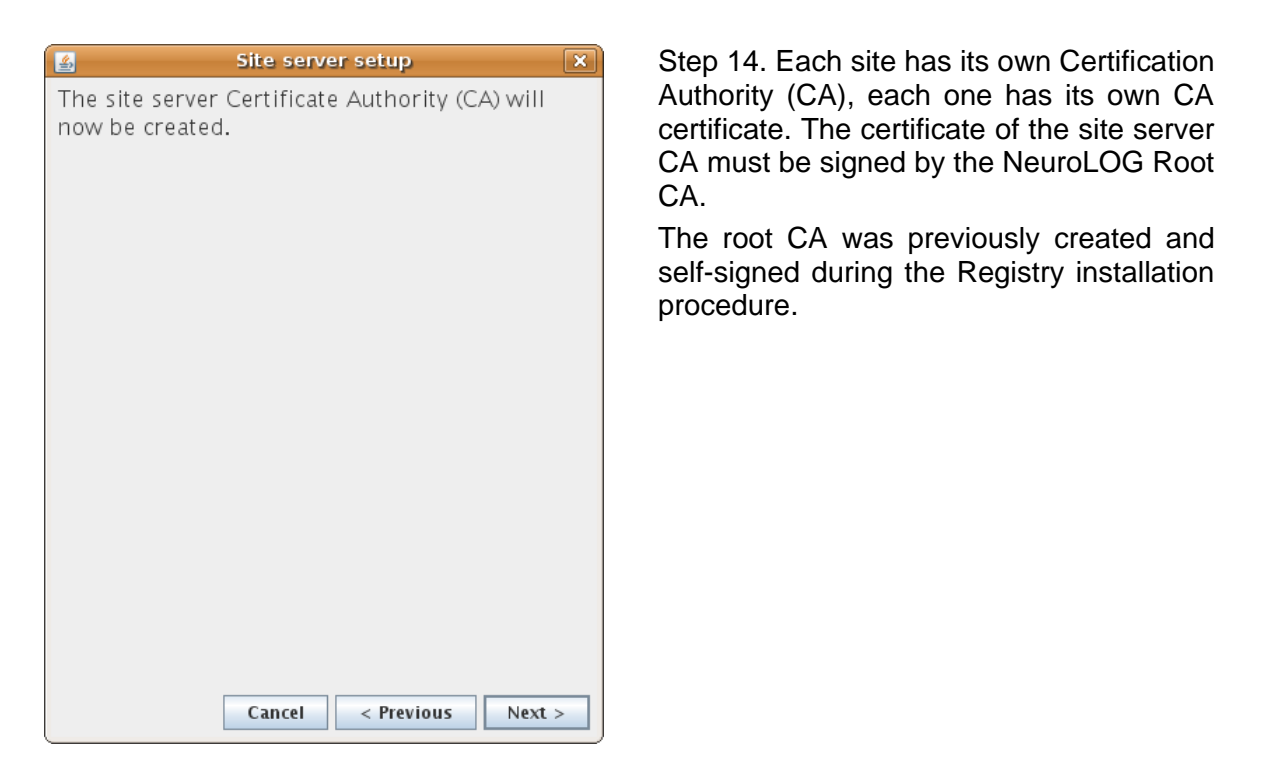

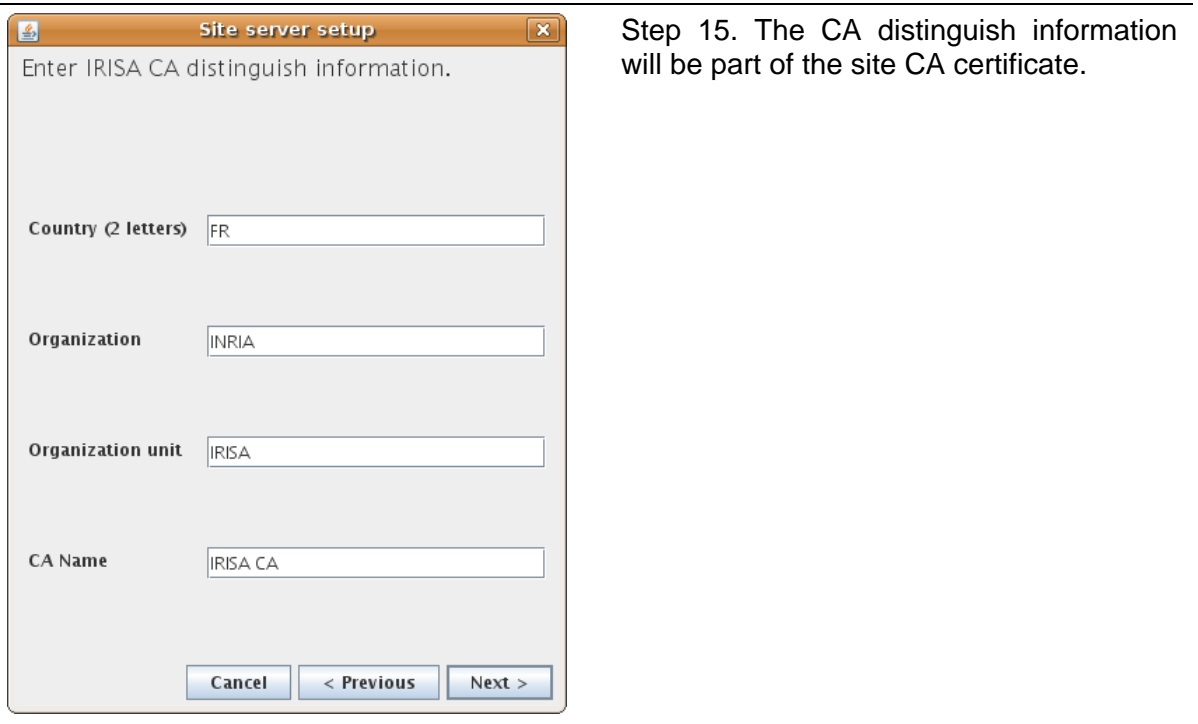

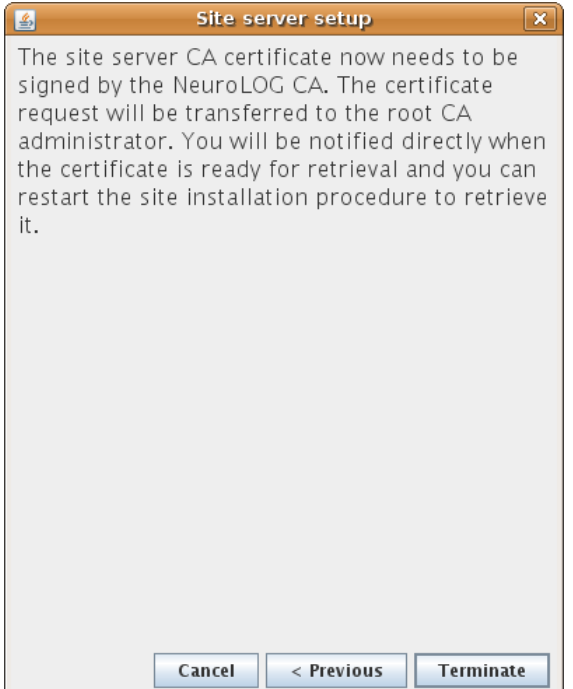

Step 16. Once you click Terminate, go to the registry server, check the notification admin console, or look into the registry log file. Follow the instructions to sign the new site CA certificate.

**Do not proceed with the next step until this one is completed.**

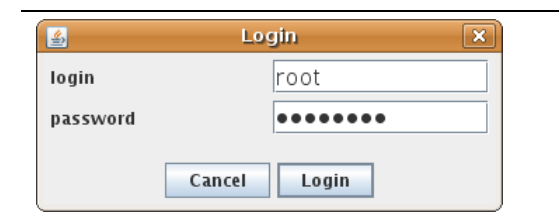

Step 17. Run the script nlog\_siteconfig.sh again, log in with the administrator login and password you entered in step 4.

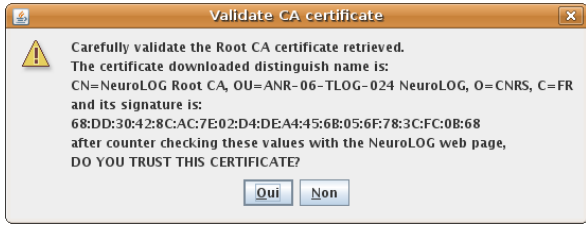

Step 18. Accept the Root CA certificate.

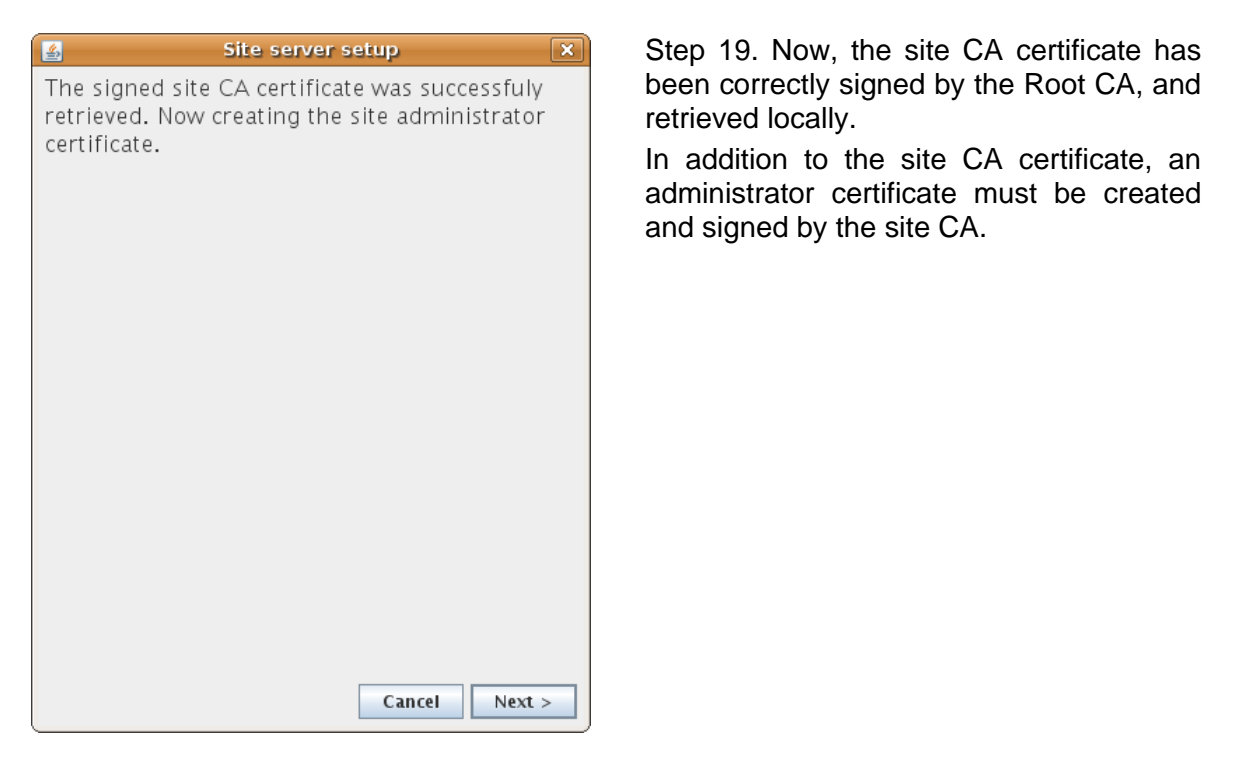

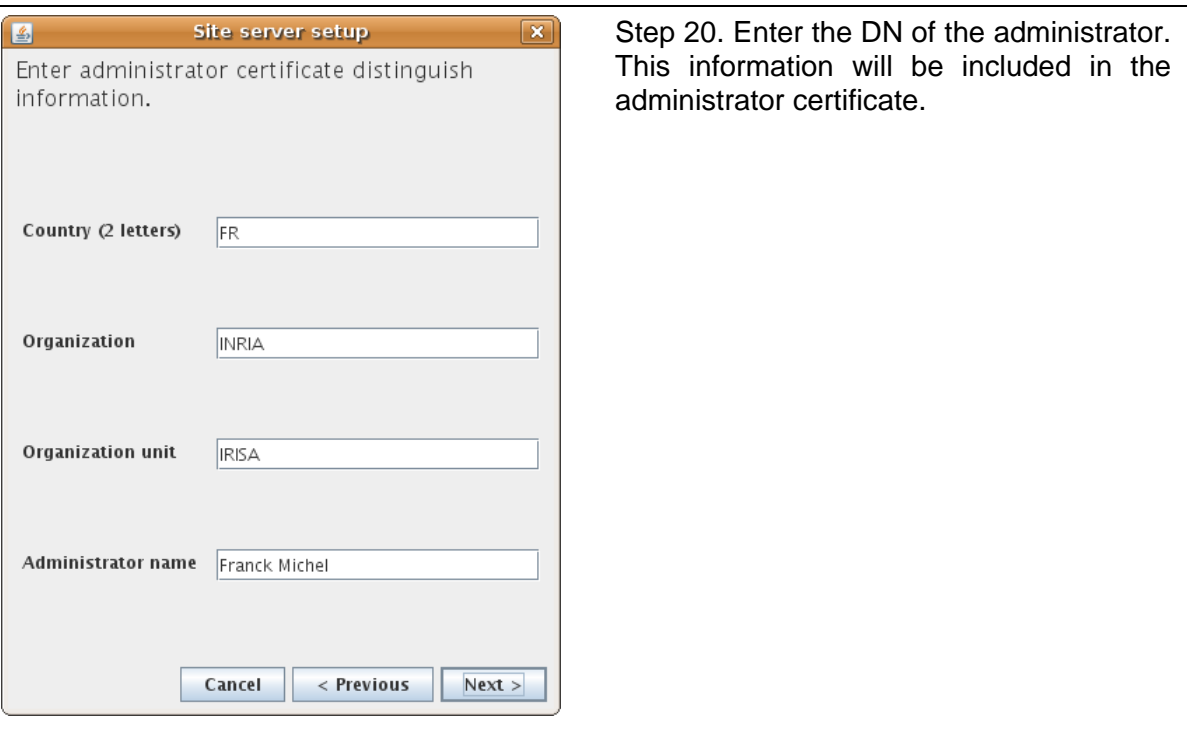

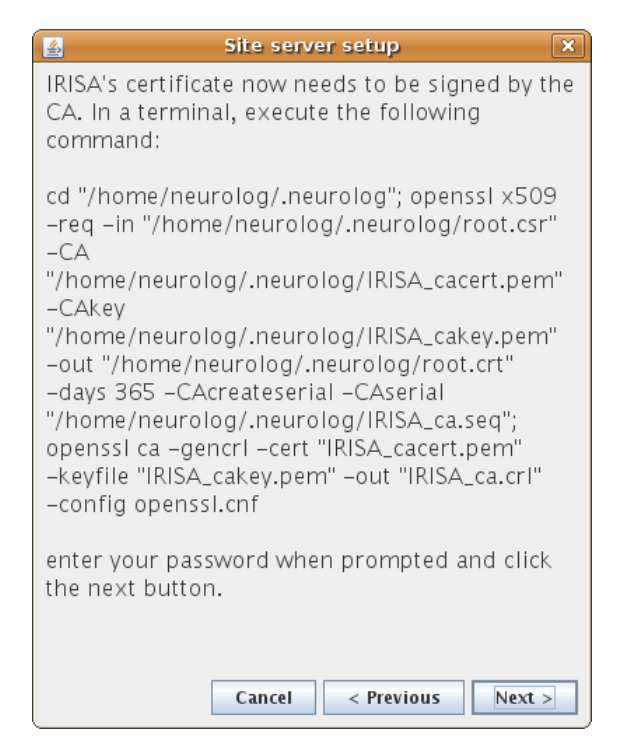

Step 21. In this step, the site local CA will sign the site administrator certificate (the sentence was updated after this snapshot to be more accurate).

Note: on Windows, execute the three lines one after the other (cd, openssl x509…, openssl ca…), do not copy them all at once.

In both openssl commands, use the same password as the one you specified in step 4.

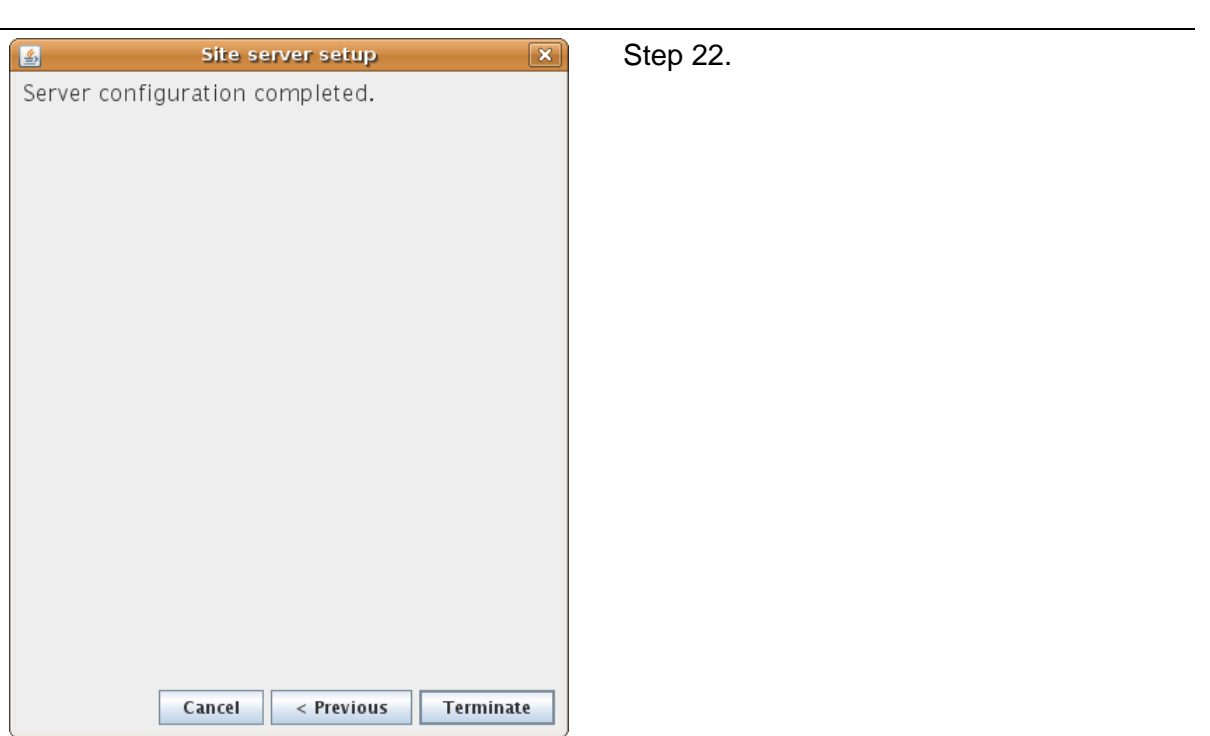

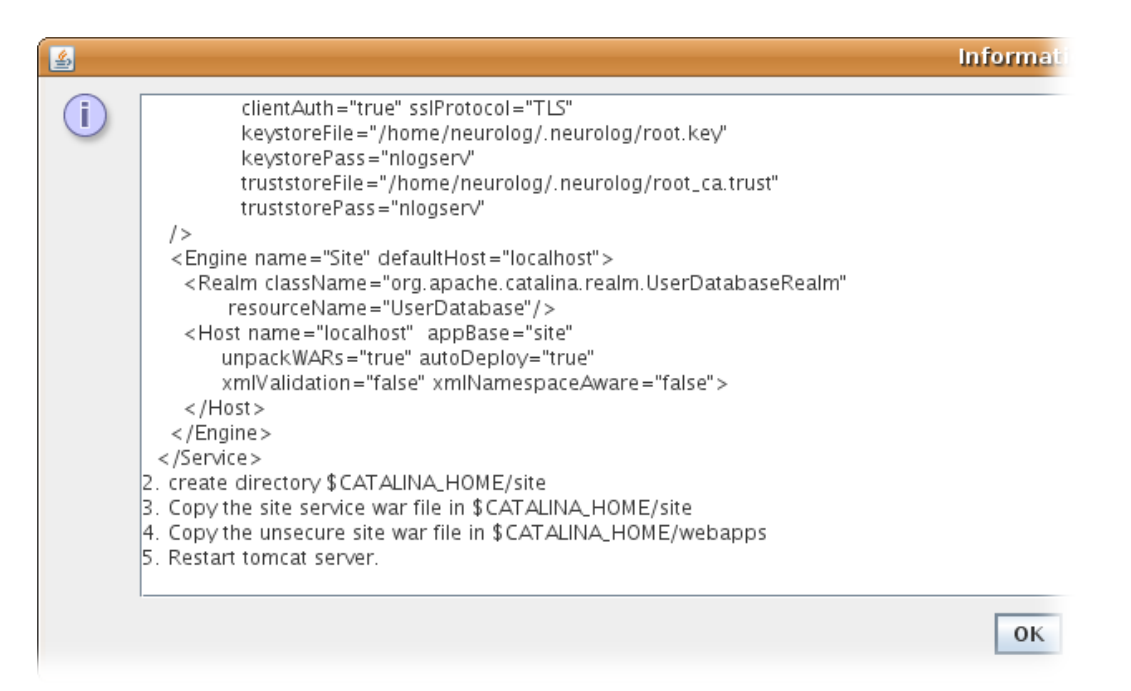

Step 23. Follow the instructions in this last window: this aims at adding new Tomcat contexts for the unsecured site server web application (8080, http), and the secure site server web application (https, 8443).

# **3. Site administration guide**

### **3.1. Stop and start the service**

### **3.1.1. Stop and start Data Federator**

#### **3.1.1.1. On Linux**

The script described in [§2.4.3.5](#page-15-0) allows to check/stop/start/restart the service using the commands:

```
service datafederator status
service datafederator stop
service datafederator start
service datafederator restart
```
Note: as a default, Ubuntu may not be installed with this "service" command. In case the commands above do not work, install the sysvconfig package as follows:

sudo apt-get install sysvconfig

#### **3.1.1.2. On Windows**

The Data Federator server is installed as a Windows service, it can be managed through the usual Windows services panel.

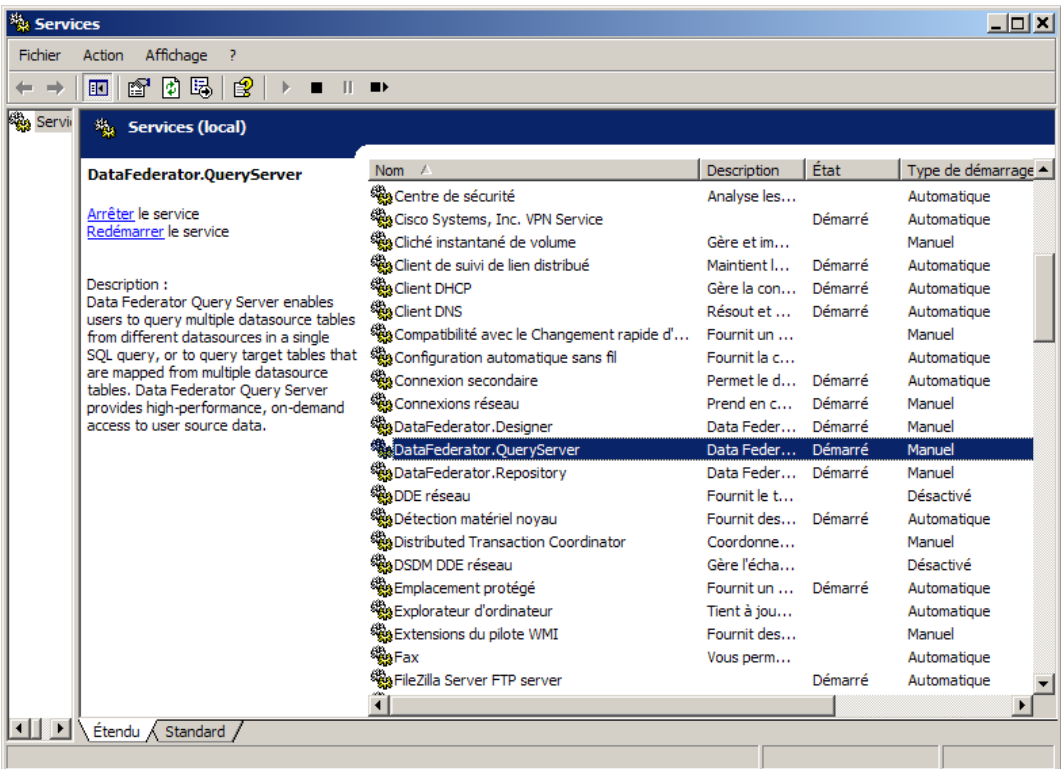

### **3.1.2. Stop and start Apache Tomcat**

### **3.1.2.1. On Linux**

The script described in [§2.6.2](#page-21-0) allows to check/stop/start/restart the service using the commands:

```
service neurolog status
service neurolog stop
service neurolog start
service neurolog restart
```
#### **3.1.2.2. On Windows**

The Apache Tomcat server is installed as a Windows service, it can be managed through the usual Windows services panel.

### **3.2. Users registration**

<Alban>

### **3.3. Managing data sharing**

<Alban>

### **3.4. Managing user access rights**

<Alban>

### **3.5. Registering tools**

<Javier>